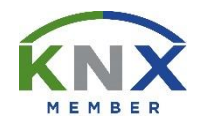

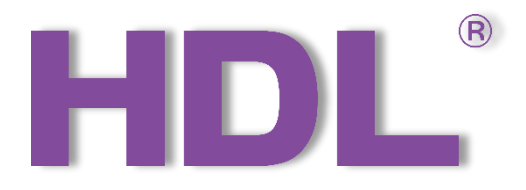

# KNX Energy Actuator User Manual

Version: V1.0.0

Published on Oct. 18, 2019

## **Content**

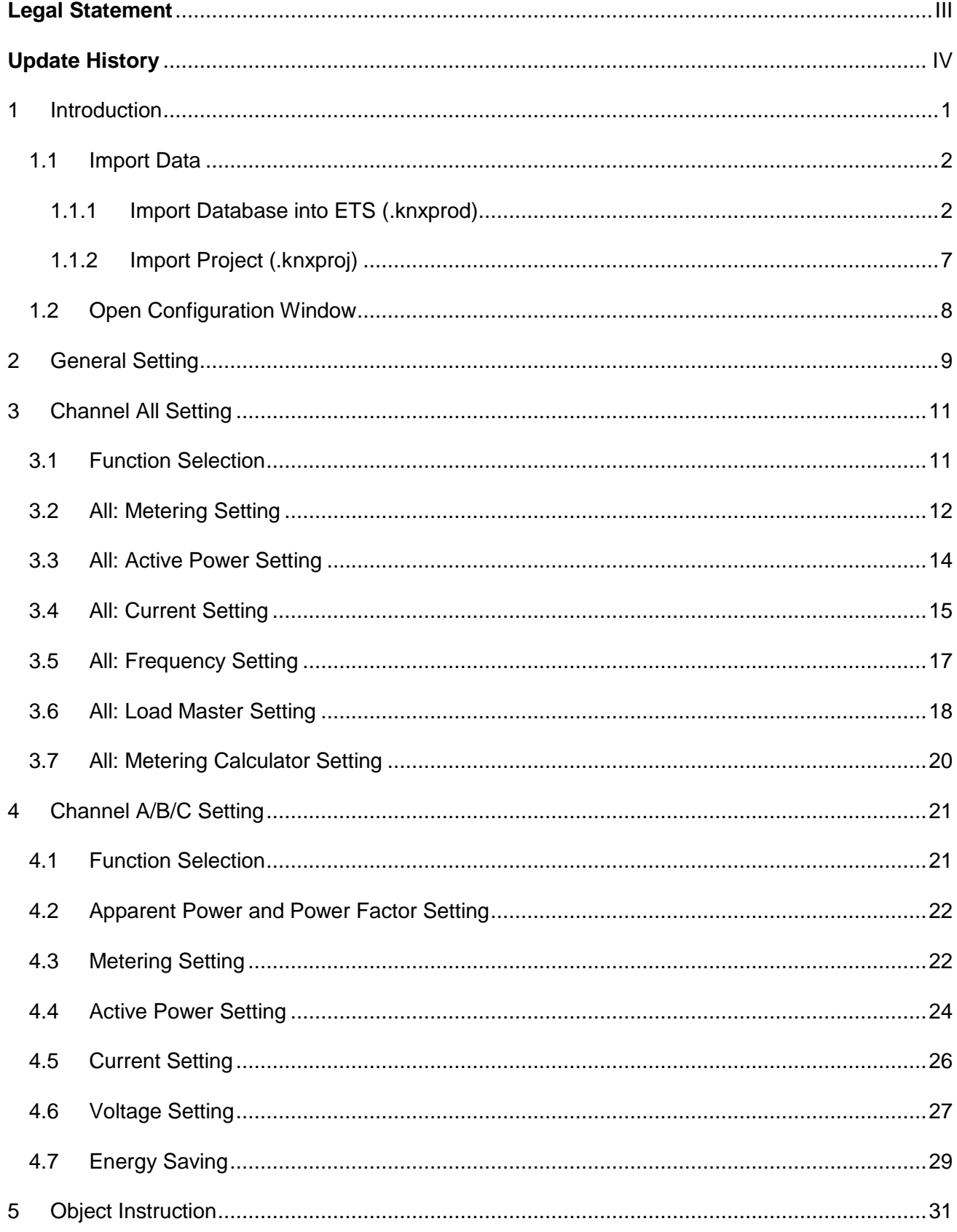

# HDL®

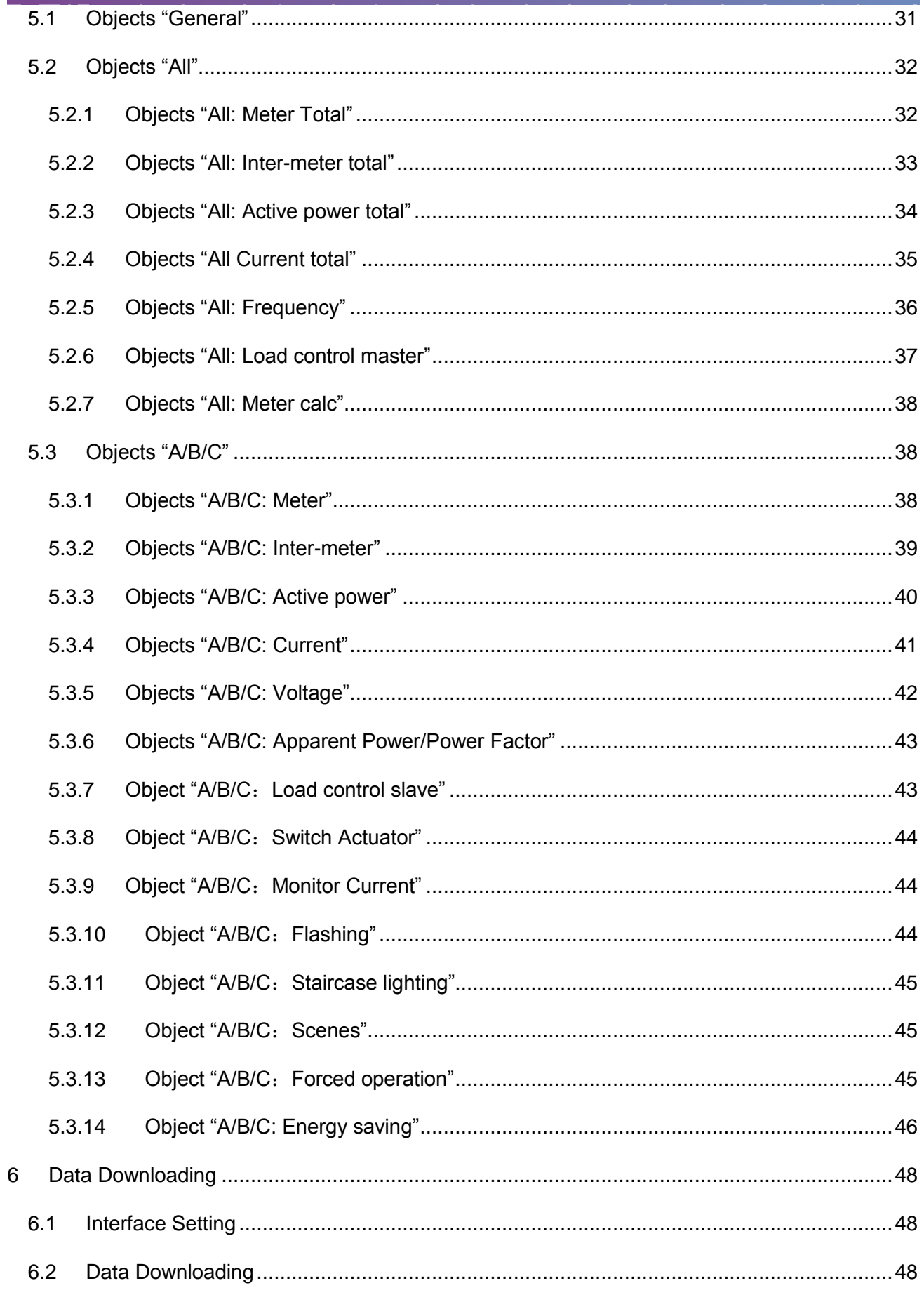

<span id="page-3-0"></span>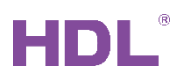

## **Legal Statement**

HDL has all the intellectual property rights to this document and contents thereof. Reproduction or distribution for third parties are prohibited without written authorization from HDL. Any infringement of HDL's intellectual property rights will be investigated the legal liability.

The contents of this document will be updated as the updates of product versions or other reasons. Unless otherwise agreed upon, this document is to be used as a guidance only. All the statements, information and recommendations in this document makes no warranty expressed or implied.

HDL Automation Co., Ltd.

<span id="page-4-0"></span>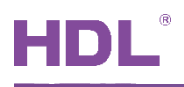

## **Update History**

The form below contains the information of every update. The latest version contains all the updates of all former versions.

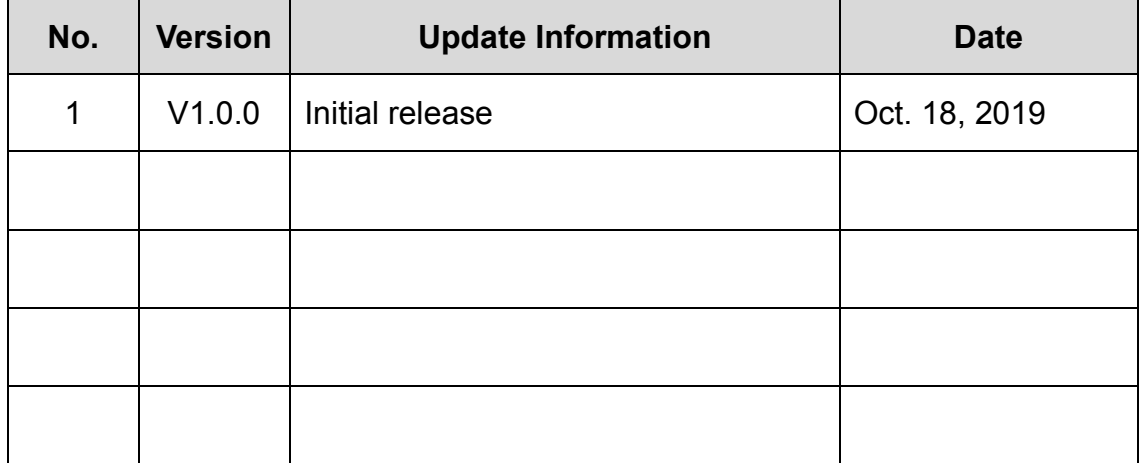

<span id="page-5-0"></span>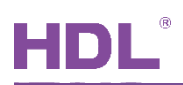

## **1 Introduction**

This user manual is aimed at explaining the configuration of KNX Energy Actuator. The following tools might be included:

- $\triangleright$  KNX Energy Actuator
- $\triangleright$  A computer with ETS5 software
- $\triangleright$  KNX USB interface (Model: M/USB.1)
- $\triangleright$  KNX power supply and auxiliary power supply
- $\triangleright$  KNX project files
- $\triangleright$  Dedicated KNX cable(s)

#### **Notice:**

Please refer to the datasheet attached to the product for the information of function, wiring, installation, etc.

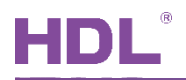

## <span id="page-6-0"></span>**1.1 Import Data**

#### <span id="page-6-1"></span>**1.1.1 Import Database into ETS (.knxprod)**

**1. Import Catalogs:** click "Catalogs" → "Import…" in the main page of ETS5 and select local database files with the suffix of .knxprod, as shown in [Figure 1-1.](#page-6-2)

| <b>E</b> ETS5™                               |                       |                            |                         |                                   |                |              | $\begin{array}{ c c c }\hline \multicolumn{1}{ c }{\textbf{}} & \multicolumn{1}{ c }{\textbf{}}\ \hline \multicolumn{1}{ c }{\textbf{}} & \multicolumn{1}{ c }{\textbf{}} & \multicolumn{1}{ c }{\textbf{}} \end{array}$ |
|----------------------------------------------|-----------------------|----------------------------|-------------------------|-----------------------------------|----------------|--------------|----------------------------------------------------------------------------------------------------|
| <b>ETS</b>                                   |                       |                            |                         |                                   |                |              | 0                                                                                                    |
| E<br>۲.<br>Overview<br>Bus.                  | EEI<br>Catalogs       | Settings                   |                         |                                   |                |              | <b>KNX</b>                                                                                                    |
| $\frac{1}{2}$ Import<br>Export               | <b>Download</b><br>△  | <b>ED</b> > HDL > Products |                         |                                   |                | Search       | Q                                                                                                    |
| <b>Favorites</b><br>$\overline{\phantom{a}}$ | See Manufacturer Name |                            | Order Mediu Application |                                   | <b>Version</b> |              |                                                                                                    |
| My Products                                  | Đ<br><b>HDL</b>       | YEE Panel 3R M/P3 TP       |                         | YEE Panel 3Rocker Con 1.0         |                | Catalog      | Application                                                                                                    |
| <b>Bo</b> Recent Products                    | Đ<br><b>HDL</b>       | YEE Panel 2R M/P2 TP       |                         | YEE Panel 2Rocker Con 1.0         |                |              |                                                                                                    |
| Manufacturers<br>$\overline{\mathbf{v}}$     | Đ<br><b>HDL</b>       | Energy 3fold M/EA TP       |                         | Energy 3fold Actuator( 1.0        |                |              |                                                                                                    |
| ▲ TEL HDL                                    |                       |                            |                         |                                   |                |              |                                                                                                    |
| <b>Products</b>                              |                       |                            |                         |                                   |                |              |                                                                                                    |
|                                              |                       |                            |                         |                                   |                |              |                                                                                                    |
|                                              |                       |                            |                         |                                   |                |              |                                                                                                    |
|                                              |                       |                            |                         |                                   |                |              |                                                                                                    |
|                                              |                       |                            |                         |                                   |                |              |                                                                                                    |
|                                              |                       |                            |                         |                                   |                |              |                                                                                                    |
|                                              |                       |                            |                         |                                   |                |              |                                                                                                    |
|                                              |                       |                            |                         |                                   |                |              |                                                                                                    |
|                                              |                       |                            |                         |                                   |                |              |                                                                                                    |
|                                              |                       |                            |                         |                                   |                |              |                                                                                                    |
|                                              |                       |                            |                         |                                   |                |              |                                                                                                    |
|                                              |                       |                            |                         |                                   |                |              |                                                                                                    |
|                                              |                       |                            |                         |                                   |                |              |                                                                                                    |
|                                              |                       |                            |                         |                                   |                |              |                                                                                                    |
|                                              |                       |                            |                         |                                   |                |              |                                                                                                    |
|                                              |                       |                            |                         |                                   |                |              |                                                                                                    |
|                                              |                       |                            |                         |                                   |                |              |                                                                                                    |
|                                              |                       |                            |                         |                                   |                |              |                                                                                                    |
|                                              |                       |                            |                         |                                   |                |              |                                                                                                    |
| $\overline{\textbf{C}}$                      |                       |                            |                         |                                   | $\,$           |              |                                                                                                    |
|                                              |                       |                            |                         | ETS Version ETS 5.6.4 (Build 842) |                | License Demo | Apps 0 active                                                                                                    |

<span id="page-6-2"></span>**Figure 1-1 Import catalogs** 

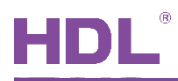

**2. Create Projects:** as shown in [Figure 1-2,](#page-7-0) in "Your Projects" tab page of "Overview" page, click "+" to create projects. After editing project name, please keep other setting items by default.

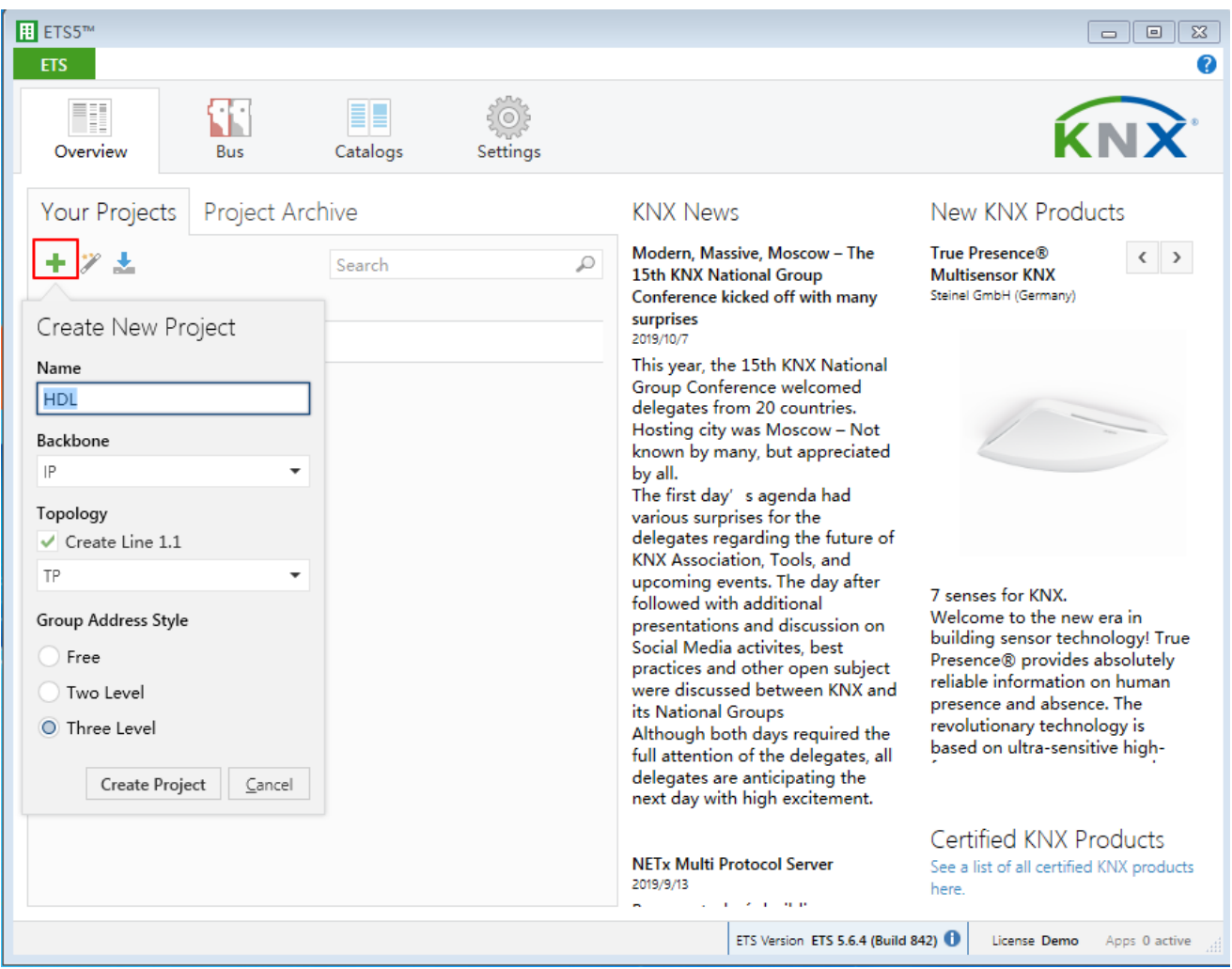

<span id="page-7-0"></span>**Figure 1-2 Create projects**

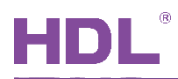

#### **3. Add Devices to Projects**

① After creating a project, the project page will show up by default. Click "Buildings" and select "Topology", as shown in [Figure 1-3.](#page-8-0)

<span id="page-8-0"></span>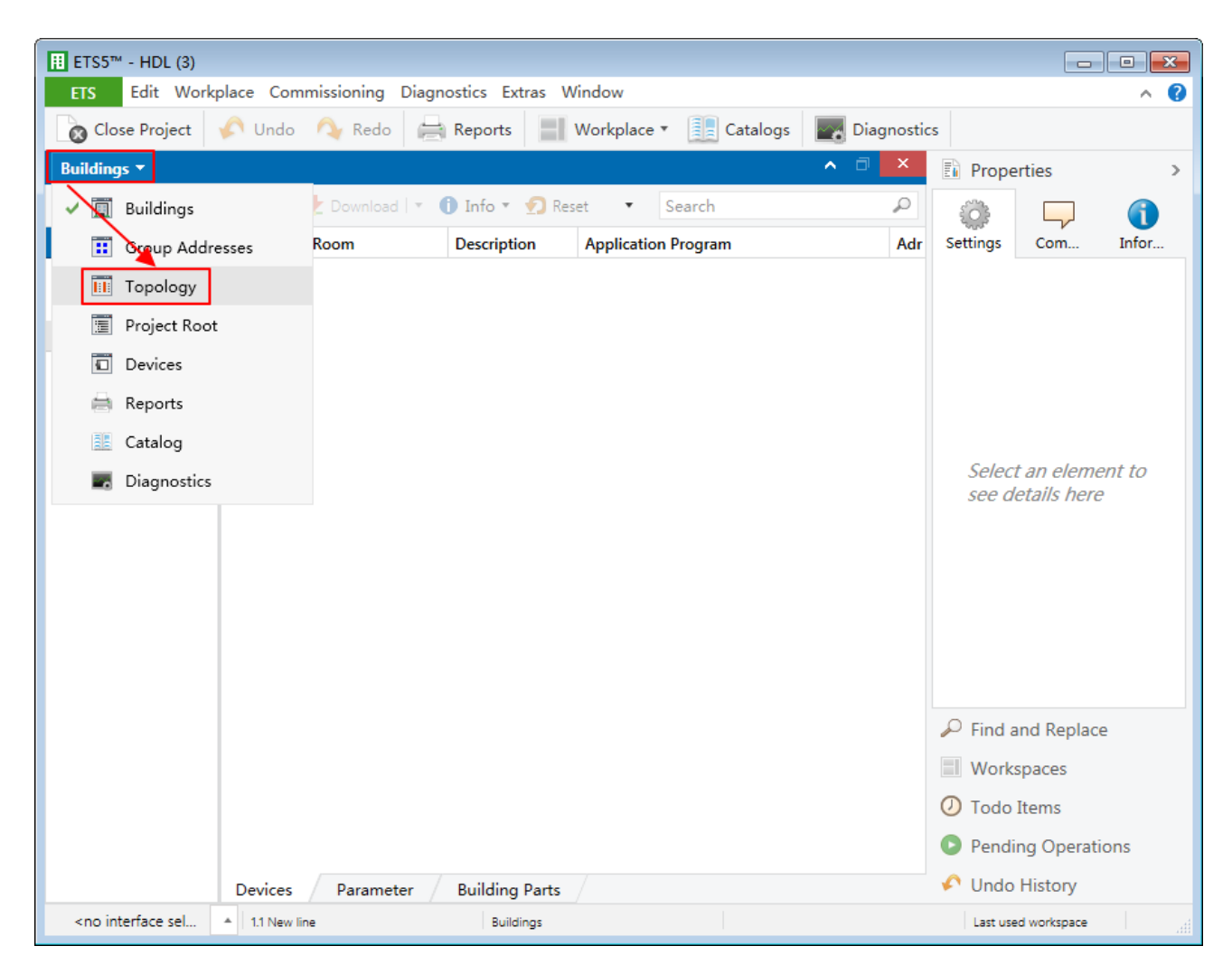

**Figure 1-3 Select topology** 

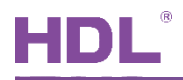

② [Figure 1-4](#page-9-0) shows "Topology" page. Click the arrow beside "Add Areas" and select "Devices". The catalog page will show up below.

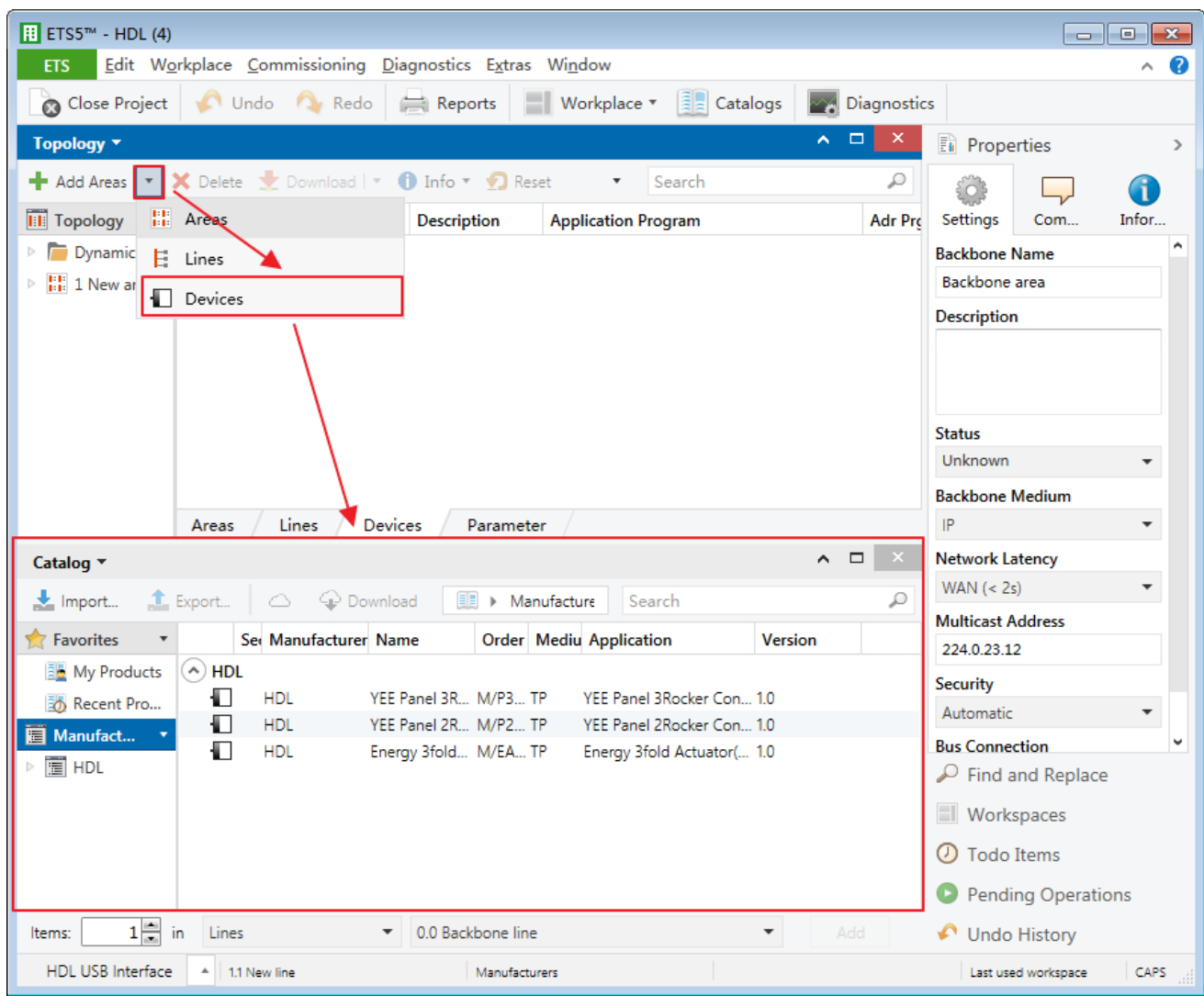

<span id="page-9-0"></span>**Figure 1-4 Open catalog page** 

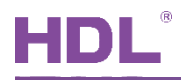

③ As shown in [Figure 1-5,](#page-10-0) after selecting "HDL" in "Manufactures" column, select devices to be added to the project on the right. And drag devices to the above area (Method 1) or click "Add" button to add devices after clicking the location needed to add projects below (Method 2).

<span id="page-10-0"></span>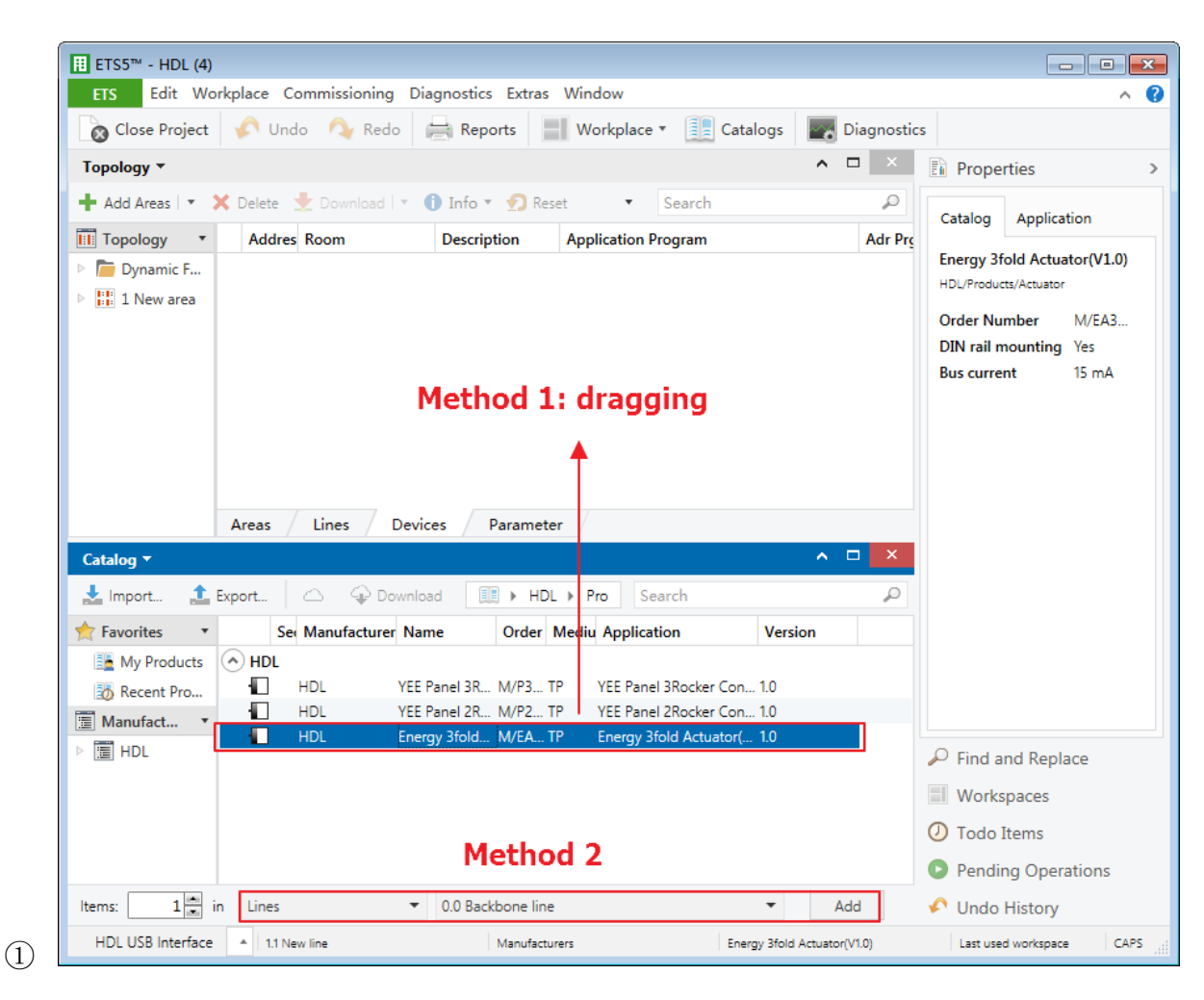

**Figure 1-5 Add devices to projects** 

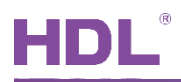

#### <span id="page-11-0"></span>**1.1.2 Import Project (.knxproj)**

As shown in [Figure 1-6.](#page-11-1) After opening ETS5, click "Import project" of "Your Project" page of "Overview" page and import obtained KNX project files with the suffix of .knxproj. After the projects are imported successfully, added/created projects will be listed below. Double click to edit.

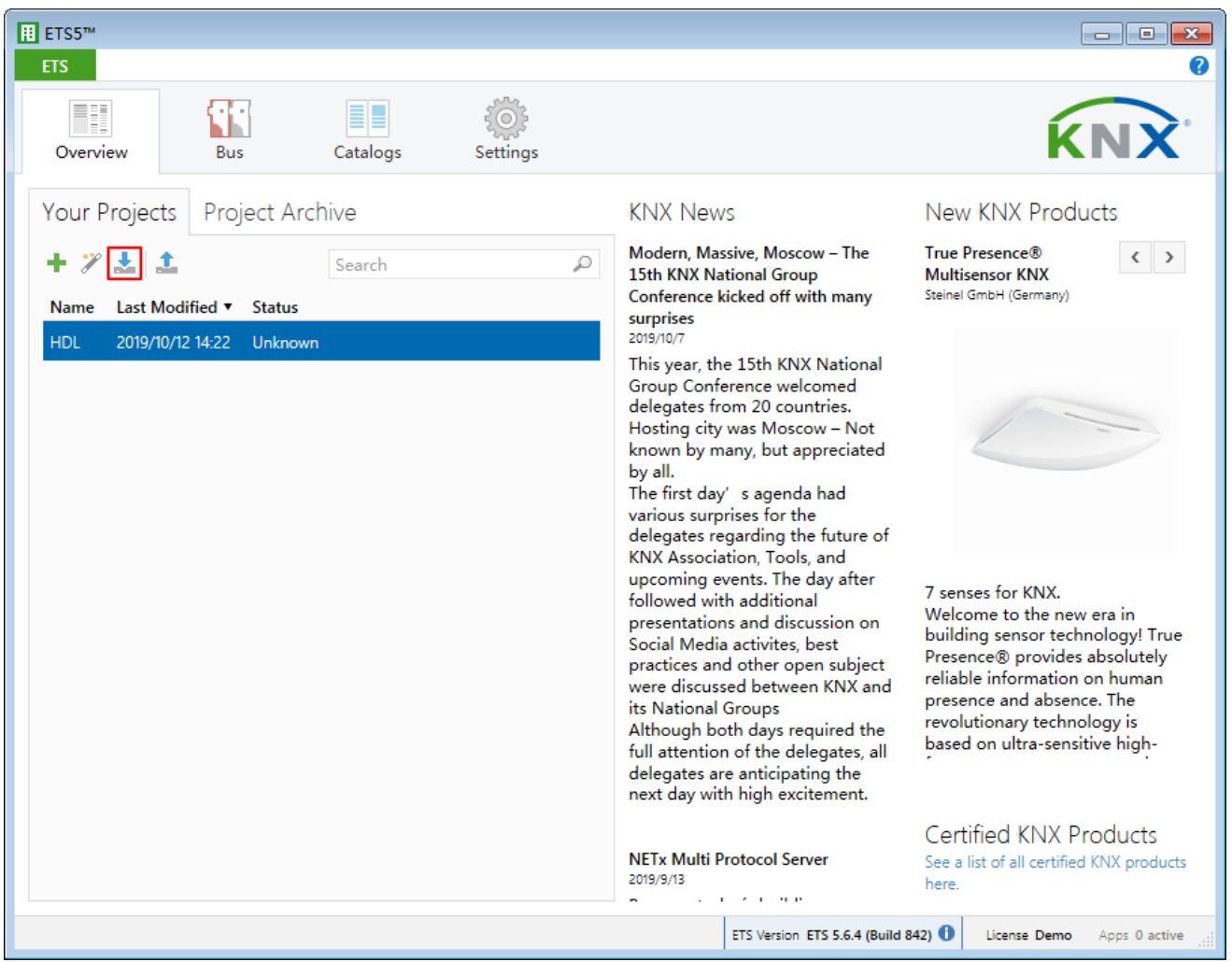

<span id="page-11-1"></span>**Figure 1-6 Import projects**

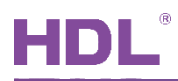

## <span id="page-12-0"></span>**1.2 Open Configuration Window**

Double click projects to be configured to open the project window. And click "Workspace" → "Open New Panel"  $\rightarrow$  "Topology" to open the window, as shown in [Figure 1-7.](#page-12-1)

<span id="page-12-1"></span>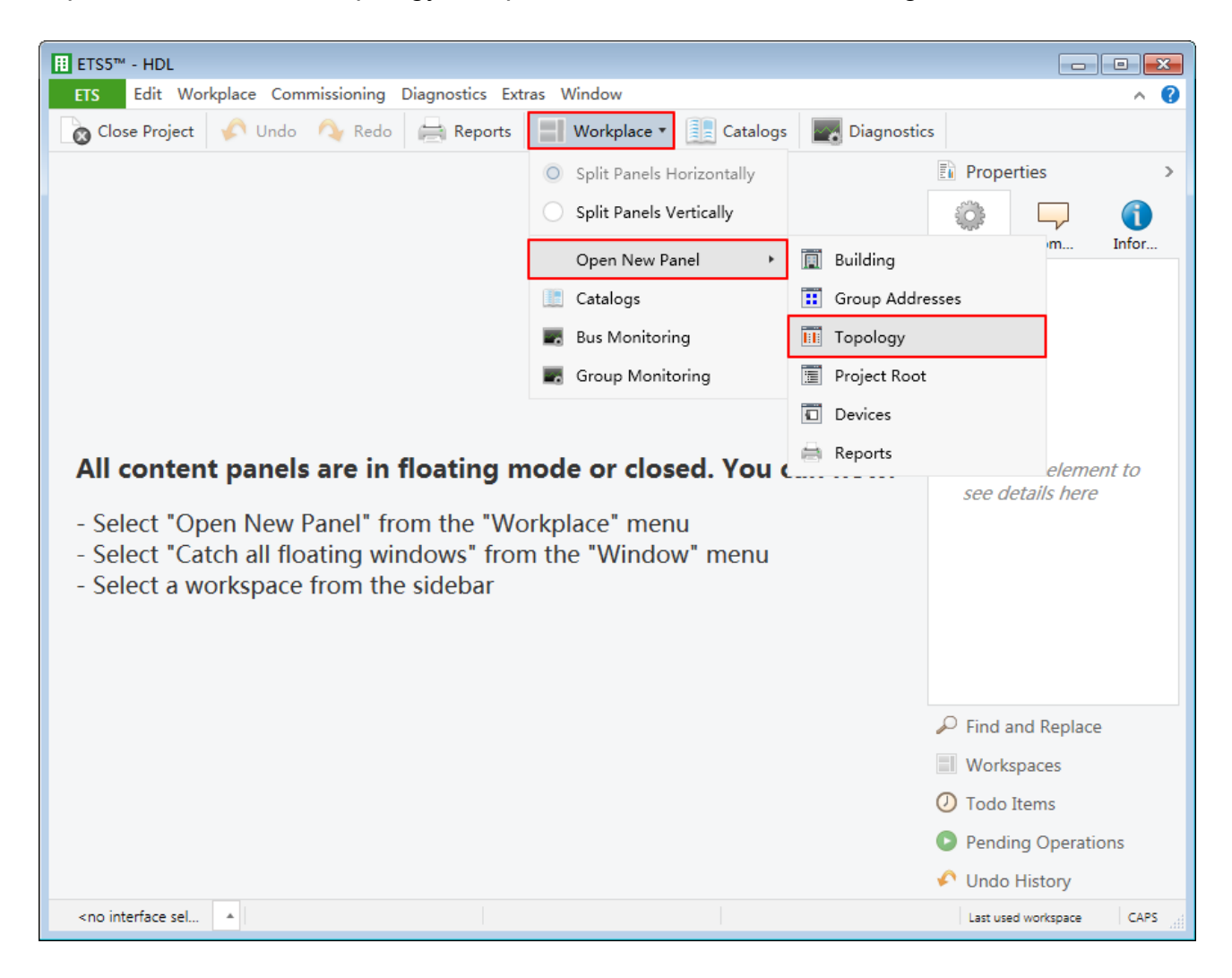

**Figure 1-7 Open configuration window**

<span id="page-13-0"></span>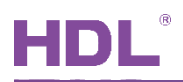

## **2 General Setting**

In topology skeleton on the left side of the topology page, click devices to be set, and click "General" in "Parameter" option, as shown in [Figure 2-1.](#page-13-1)

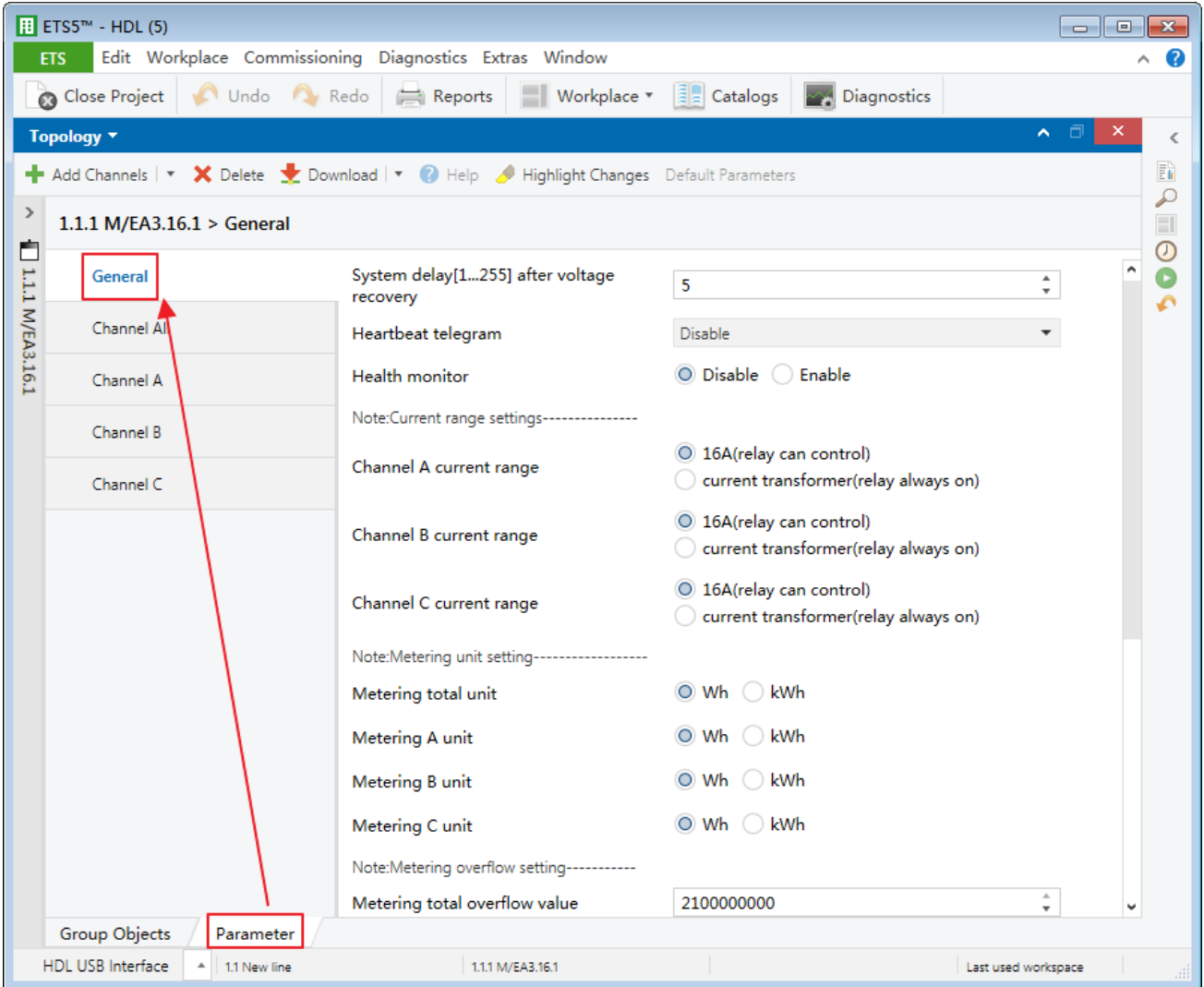

**Figure 2-1 General setting**

<span id="page-13-1"></span>The setting items are explained below:

- 1. System delay after voltage recovery: time-delay function, namely a delay time between powering on the device and activating the system, range from 1 to 255s.
- 2. Heartbeat telegram: to choose to send value "1", "0", or "1, 0" cyclically.

Sending interval of telegram: to set the interval of sending heartbeat telegram, range from 1 to 65535s.

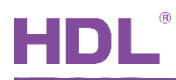

- 3. Health monitor: to enable health monitoring function.
	- $\triangleright$  Cycle monitor time: to set the period of health monitoring, range from 1 to 65535s.
	- $\triangleright$  Health voltage sending unit: to select mV or V as the sending unit of health monitoring voltage.
	- $\triangleright$  Send health voltage value: to select the sending mode of health monitor voltage, including "after a change", "cyclically" or a combination of both.

If "after a change" is selected, the range of sending can be set in "Send health voltage value" below. Monitoring voltage will be sent when the value is beyond the range, range from 1 to 65535mV.

If "cyclically" is selected, the period of sending can be set in "Cycle time" below, range from 1 to 65535s.

- $\triangleright$  Send health voltage value on request: to enable sending health monitoring voltage after receiving requests. After enabled, users may select signal types below.
- $\triangleright$  Alarm after unhealth voltage: to enable to send an alarm when unhealthy status is monitored. After enabled, users may set the lower/upper limit of health voltage (both range from 0 to 255V) below. Beyond the range is defined as unhealthy status.
- 4. Current range setting

This section is to set the range of current for 3 circuits (A/B/C) independently by "16A" or "Current transformer". If the latter is selected, the ratio of current to 5A can be set below.

5. Metering total unit setting

This section is to set the unit for the main circuit and 3 circuits (A/B/C) independently, including "Wh" or "kWh".

6. Metering overflow setting

This section is to set overflow value for the main circuit and 3 circuits (A/B/C) independently. And users may enable "warning jump to 0" or disable "No warning jump to 0" below.

**Notice:** If external current transformer is used, the circuit will be kept ON.

- 7. All channels operation: to enable the full-open/full-close function of relay.
	- $\triangleright$  Switching ON/OFF: to control all the switches after enabled. The switch mode can be selected below, including "'1'-ON, '0'-OFF" and "'0'-ON, '1'-OFF".
	- $\triangleright$  Status: to activate/deactivate feedback function. The mode can be selected, including "'1'-Channels is ON, else '0'" and "'0'-Channels is ON, else '1'".

<span id="page-15-0"></span>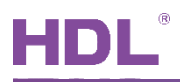

## **3 Channel All Setting**

## <span id="page-15-1"></span>**3.1 Function Selection**

In topology skeleton on the left side of topology page, click the device to be set and select "Channel All" in "Parameter" option, as shown in [Figure 3-1.](#page-15-2)

|                   | $H$ ETS5 <sup>m</sup> - HDL (5)      |                |                                                                                        |                  |                                                  | $\begin{array}{ c c c c c }\hline \multicolumn{1}{ c }{\mathbf{C}} & \multicolumn{1}{ c }{\mathbf{X}}\hline \end{array}$ |                                            |
|-------------------|--------------------------------------|----------------|----------------------------------------------------------------------------------------|------------------|--------------------------------------------------|----------------------------------------------------------------------------------------------------|--------------------------------------------|
| <b>ETS</b>        |                                      |                | Edit Workplace Commissioning Diagnostics Extras Window                                 |                  |                                                  |                                                                                                    | Ø<br>Α                                     |
|                   | Close Project Cludo Cy Redo          |                | Workplace *<br>Reports                                                                 |                  | <b>Example 1</b> Catalogs <b>All Diagnostics</b> |                                                                                                    |                                            |
|                   | Topology v                           |                |                                                                                        |                  |                                                  | ⌒ □<br>$\times$                                                                                                    | Ċ                                          |
|                   |                                      |                | Add Channels   v X Delete V Download   v O Help / Highlight Changes Default Parameters |                  |                                                  |                                                                                                    | $\overline{\mathbb{F}}_0$<br>$\mathcal{L}$ |
| $\,$              | 1.1.1 M/EA3.16.1 > Channel All       |                |                                                                                        |                  |                                                  |                                                                                                    | $\Box$                                     |
| 11.1.1 M/EA3.16.1 | General                              |                | Metering total                                                                         | Disable O Enable |                                                  |                                                                                                    | $\circ$<br>Ø                               |
|                   | ②<br><b>Channel All</b>              |                | Active power total                                                                     | Disable O Enable |                                                  |                                                                                                    |                                            |
|                   | --All: Metering                      |                | Current total                                                                          | Disable O Enable |                                                  | ☺                                                                                                    |                                            |
|                   | -- All: Active Power                 |                | Frequency                                                                              |                  | Disable <sup>O</sup> Enable                      |                                                                                                    |                                            |
|                   | --All: Current                       | $^{\circledR}$ | Device as load master                                                                  | Disable O Enable |                                                  |                                                                                                    |                                            |
|                   | -- All: Frequency                    |                | Metering calculator                                                                    |                  | Disable <sup>O</sup> Enable                      |                                                                                                    |                                            |
|                   | --All: Load Master                   |                |                                                                                        |                  |                                                  |                                                                                                    |                                            |
|                   | -- All: Metering calculator          |                |                                                                                        |                  |                                                  |                                                                                                    |                                            |
|                   | Channel A                            |                |                                                                                        |                  |                                                  |                                                                                                    |                                            |
|                   | Channel B                            |                |                                                                                        |                  |                                                  |                                                                                                    |                                            |
|                   | Channel C                            |                |                                                                                        |                  |                                                  |                                                                                                    |                                            |
|                   |                                      |                |                                                                                        |                  |                                                  |                                                                                                    |                                            |
|                   |                                      |                |                                                                                        |                  |                                                  |                                                                                                    |                                            |
|                   |                                      |                |                                                                                        |                  |                                                  |                                                                                                    |                                            |
|                   | <b>Group Objects</b><br>Parameter    |                | $\left( 1\right)$                                                                      |                  |                                                  |                                                                                                    |                                            |
|                   | <b>HDL USB Interface</b><br>$\Delta$ | 1.1 New line   | 1.1.1 M/EA3.16.1                                                                       |                  |                                                  | Last used workspace                                                                                                    |                                            |

**Figure 3-1 Function selection** 

<span id="page-15-2"></span>Click "Enable" to enable corresponding functions and corresponding tabs will show up on the left.

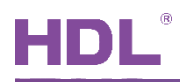

## <span id="page-16-0"></span>**3.2 All: Metering Setting**

"All: Metering setting" page is as shown in [Figure 3-2.](#page-16-1)

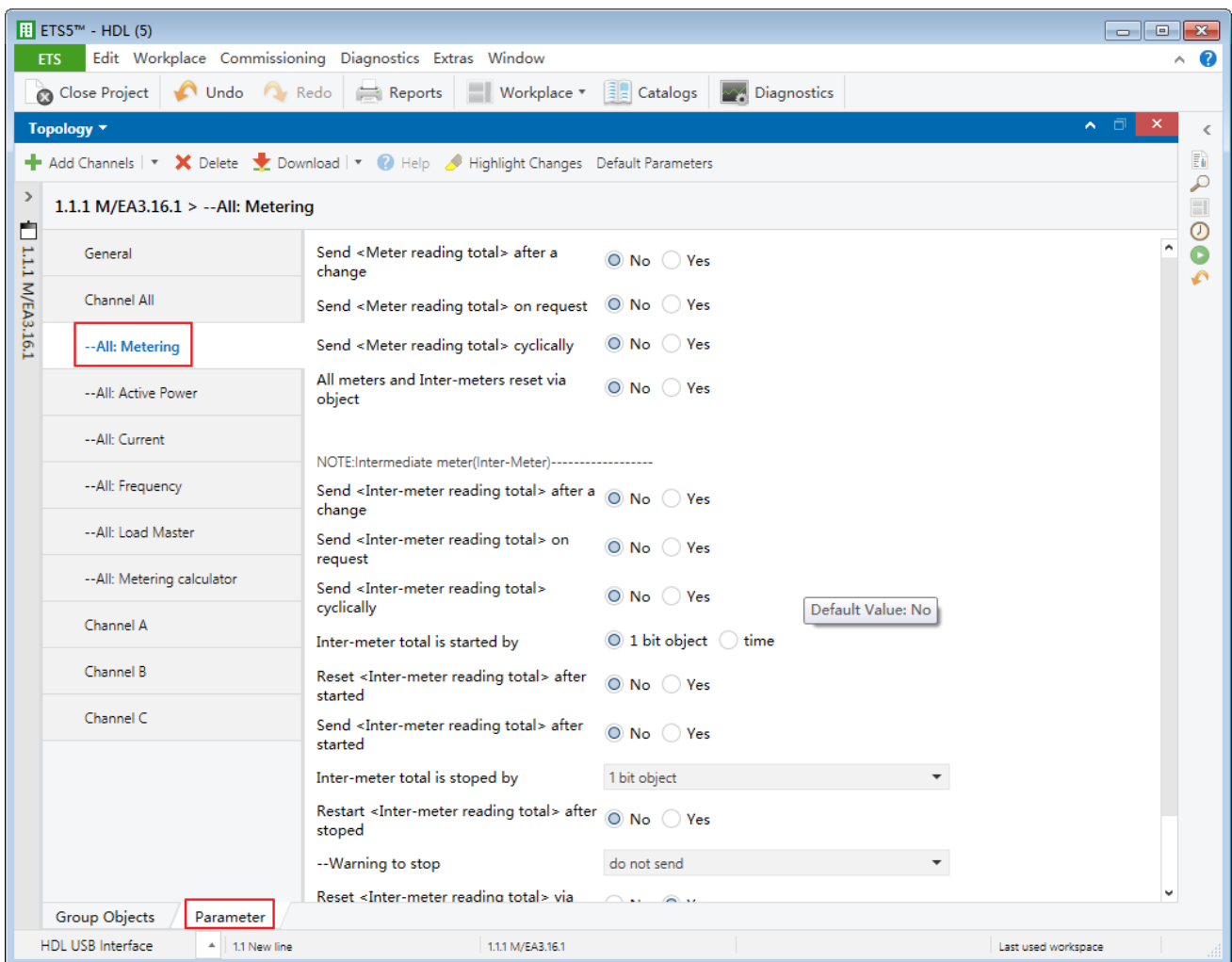

**Figure 3-2 All: metering setting**

<span id="page-16-1"></span>The setting items are explained as follows:

- 1. Send <Meter reading total> after a change: to enable sending deviation value when total meter changes. After enabled, deviation value can be set in "Wh", range from 1 to 65535Wh.
- 2. Send <Meter reading total> on request: to enable sending total meter when receiving commands. After enabled, the format of command can be set in "Request with object value" below.
- 3. Send <Meter reading total> on cyclically: to enable sending total meter cyclically. After enabled, change the time for sending, range from 1 to 65535s.

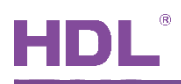

- 4. All meters and Inter-meters reset via object: to enable resetting total meter and intermeter via objects.
- 5. Send <Inter-meter reading total> after a change: to enable sending deviation value when total inter-meter changes. After enabled, deviation value can be set in "Wh" below, range from 1 to 65535 Wh.
- 6. Send <Inter-meter reading total> on request: to enable sending total inter-meter when receiving commands. After enabled, set the format of command in "Request with object value" below.
- 7. Send <- reading total> cyclically: to enable sending total inter-meter cyclically. After enabled, the time for sending can be set below, range from 1 to 65535s.
- 8. Inter-meter total is started by: to select inter-meter starts by 1-bit object or time. If the latter is selected, the time can be set below, including hour, minute and week.
- 9. Reset <Inter-meter reading total> after started: to enable resetting total inter-meter when the counting starts.
- 10. Send <Inter-meter reading total> after started: to enable sending total inter-meter when the counting starts.
- 11. Inter-meter total is stopped by: to select the way of stopping inter-meter, including "1 bit", "time", "limit", "duration". The details can be set below.

Except "time" option, other options can go further to set items, including restarting total inter-meter reading when the counting stops and choosing whether to send an alarm after total inter-meter stops below.

- 12. Reset <Inter-meter reading total> after started: to enable resetting total inter-meter via objects.
- 13. Inter-meter parameter after bus voltage recovery: to select the status of inter-meter parameter after the bus voltage recovery, including "unchanged" and "recovery".

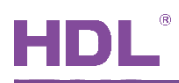

## <span id="page-18-0"></span>**3.3 All: Active Power Setting**

"All: Active Power setting" page is as shown in [Figure 3-3.](#page-18-1)

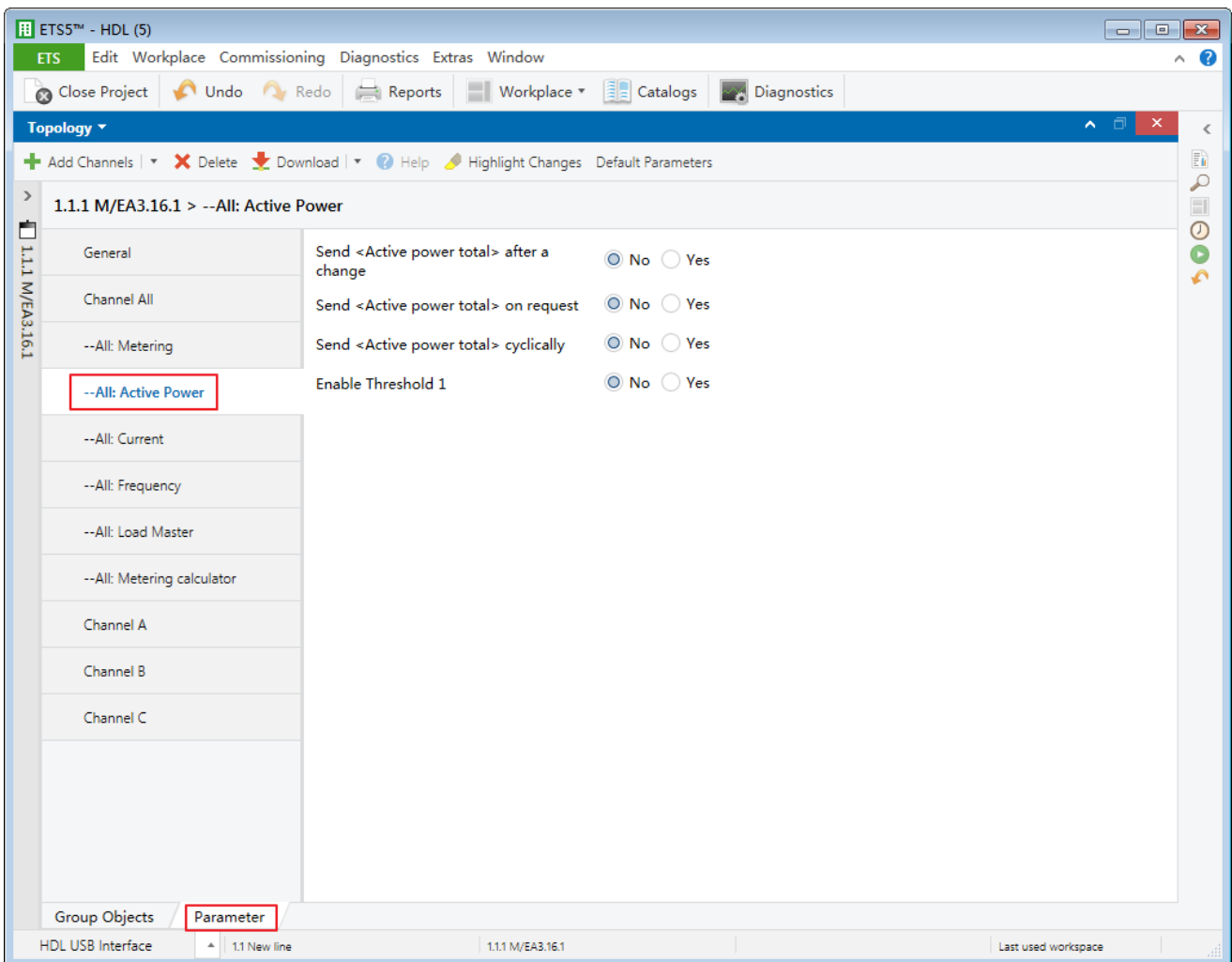

**Figure 3-3 All: active power setting**

<span id="page-18-1"></span>The setting items are explained as follows:

- 1. Send <Active power total> after a change: to enable sending deviation value when total active power changes. Deviation value can be set below, range from 1 to 65535W.
- 2. Send <Active power total> on request: to enable sending total active power when receiving commands. After enabled, the format of command can be set below.
- 3. Send <Active power total> cyclically: to enable sending total active power cyclically. After enabled, set the time for sending cyclically below, range from 1 to 65535s.
- 4. Enable Threshold 1: to enable "Threshold 1". After enabled, the details can be set below.

 $\triangleright$  Threshold parameter after bus voltage recovery: to select the status of threshold

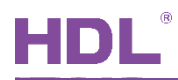

parameter after the bus voltage recovery, including "unchanged" and "recovery".

- Threshold 1 lower/upper limit: to select the maximum/minimum of "Threshold 1", both range from 0 to 65535W.
- $\triangleright$  Threshold warning: to choose whether to send an alarm when actual threshold exceeds the limit, including "do not send", "send 0 when exceeding", "send 1 when exceeding", "send 0 when falling below", "send 1 when falling below", "exceeding 0, falling below 1" and "exceeding 0, falling below 1".
- 5. Enable Threshold 2/3/4: to enable "Threshold 2/3/4", which is set in the same way as "Threshold 1".

## <span id="page-19-0"></span>**3.4 All: Current Setting**

"All: Current setting" page is as shown in [Figure 3-4.](#page-19-1)

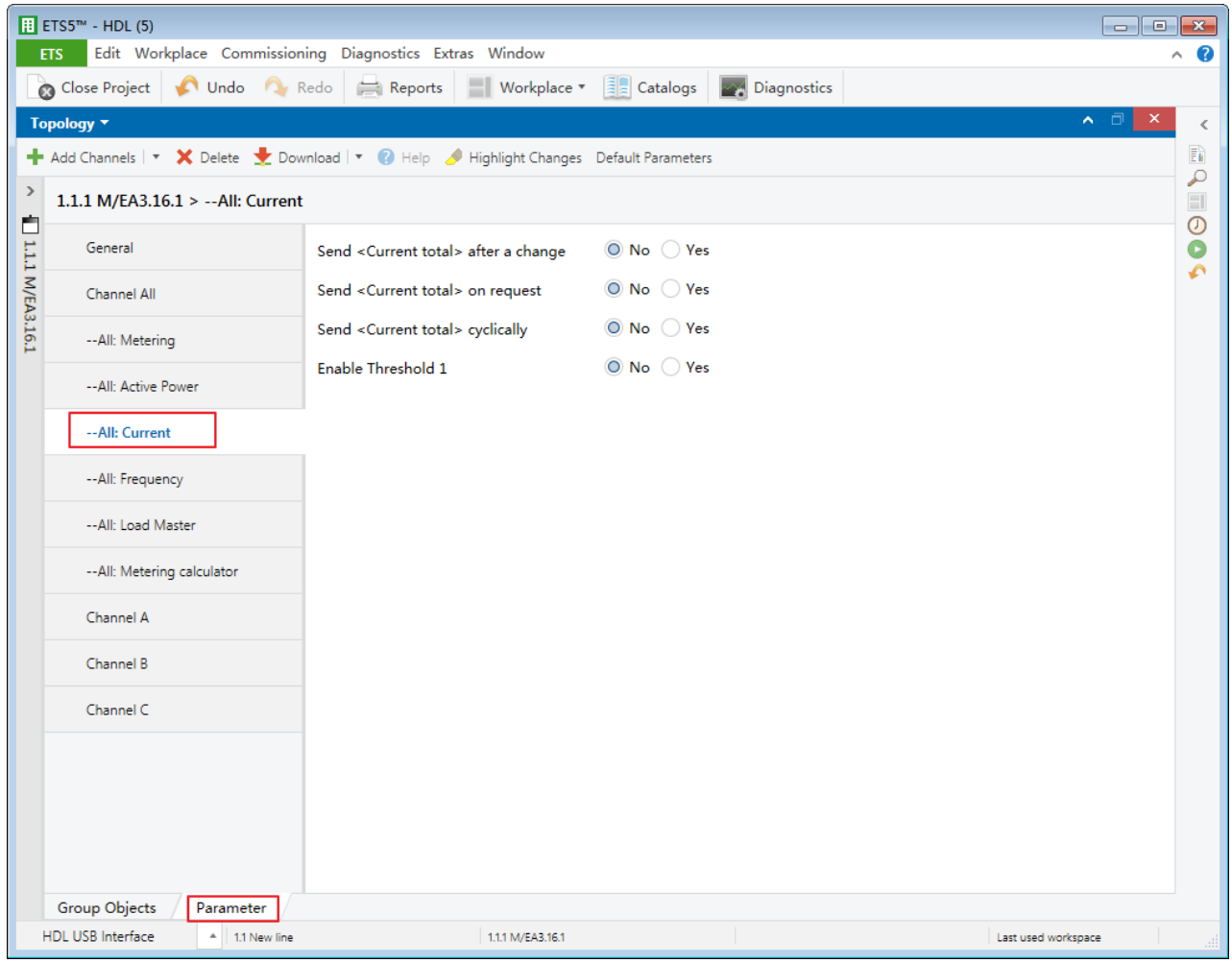

<span id="page-19-1"></span>**Figure 3-4 All: current setting**

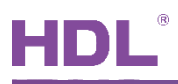

The setting items are explained as follows:

- 1. Send <Current total> after a change: to enable sending deviation value when total current changes. After enabled, deviation value can be set below, range from 1 to 20000mA.
- 2. Send <Current total> on request: to enable sending total current when receiving commands. After enabled, the format of command can be set below.
- 3. Send <Current total> cyclically: to enable sending total current cyclically. After enabled, the time for sending cyclically can be set below, range from 1 to 65535s.
- 4. Enable Threshold 1: to enable "Threshold 1", the details can be set below.
	- $\triangleright$  Threshold parameter after bus voltage recovery: to select the status of threshold parameter after the bus voltage recovery, including "unchanged" and "recovery".
	- $\triangleright$  Threshold 1 lower/upper limit: to select the maximum/minimum of "Threshold 1". range from 0 to 200A.
	- $\triangleright$  Threshold warning: to choose whether to send and alarm when actual threshold exceeds the limit, including "do not send", "send 0 when exceeding", "send 1 when exceeding", "send 0 when falling below", "send 1 when falling below", "exceeding 0, falling below 1" and "exceeding 0, falling below 1".
- 5. Enable Threshold 2/3/4: to enable "Threshold 2/3/4", which is set in the same way as "Threshold 1".

## <span id="page-21-0"></span>**3.5 All: Frequency Setting**

"All: Frequency" page is as shown in [Figure 3-5.](#page-21-1)

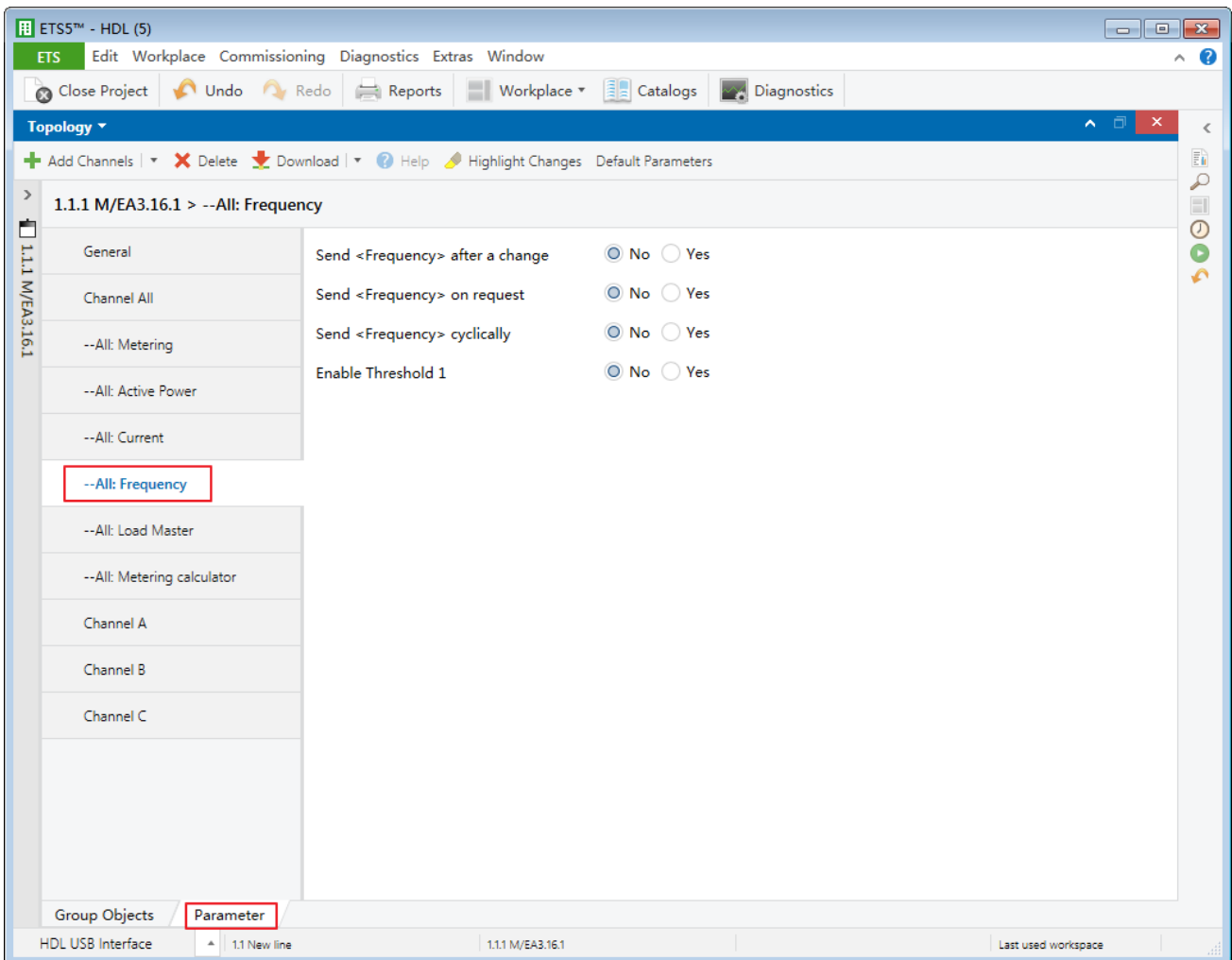

**Figure 3-5 All: Frequency setting**

<span id="page-21-1"></span>The setting items are explained as follows:

- 1. Send < Frequency> after a change: to enable sending deviation value when the frequency changes. After enabled, deviation value can be set below, range from 1 to 650Hz.
- 2. Send <Frequency> on request: to enable sending frequency when receiving commands. After enabled, the format of command can be set below.
- 3. Send <Frequency> cyclically: to enable sending frequency cyclically. After enabled, the time for sending cyclically can be set below, range from 1 to 65535s.
- 4. Enable Threshold 1: to enable "Threshold 1", the details can be set below.

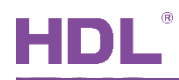

- $\triangleright$  Threshold parameter after bus voltage recovery: to select the status of threshold parameter after the bus voltage recovery, including "unchanged" and "recovery".
- $\triangleright$  Threshold 1 lower/upper limit: to select the maximum/minimum of "Threshold 1", range from 1 to 650Hz.
- $\triangleright$  Threshold warning: to choose whether to send an alarm when actual threshold exceeds the limit, including "do not send", "send 0 when exceeding", "send 1 when exceeding", "send 0 when falling below", "send 1 when falling below", "exceeding 0, falling below 1" and "exceeding 0, falling below 1".
- 5. Enable Threshold 2/3/4: to enable "Threshold 2/3/4", which is set in the same way as "Threshold 1".

## <span id="page-22-0"></span>**3.6 All: Load Master Setting**

"All: Load Master setting" page is as shown in [Figure 3-6.](#page-22-1)

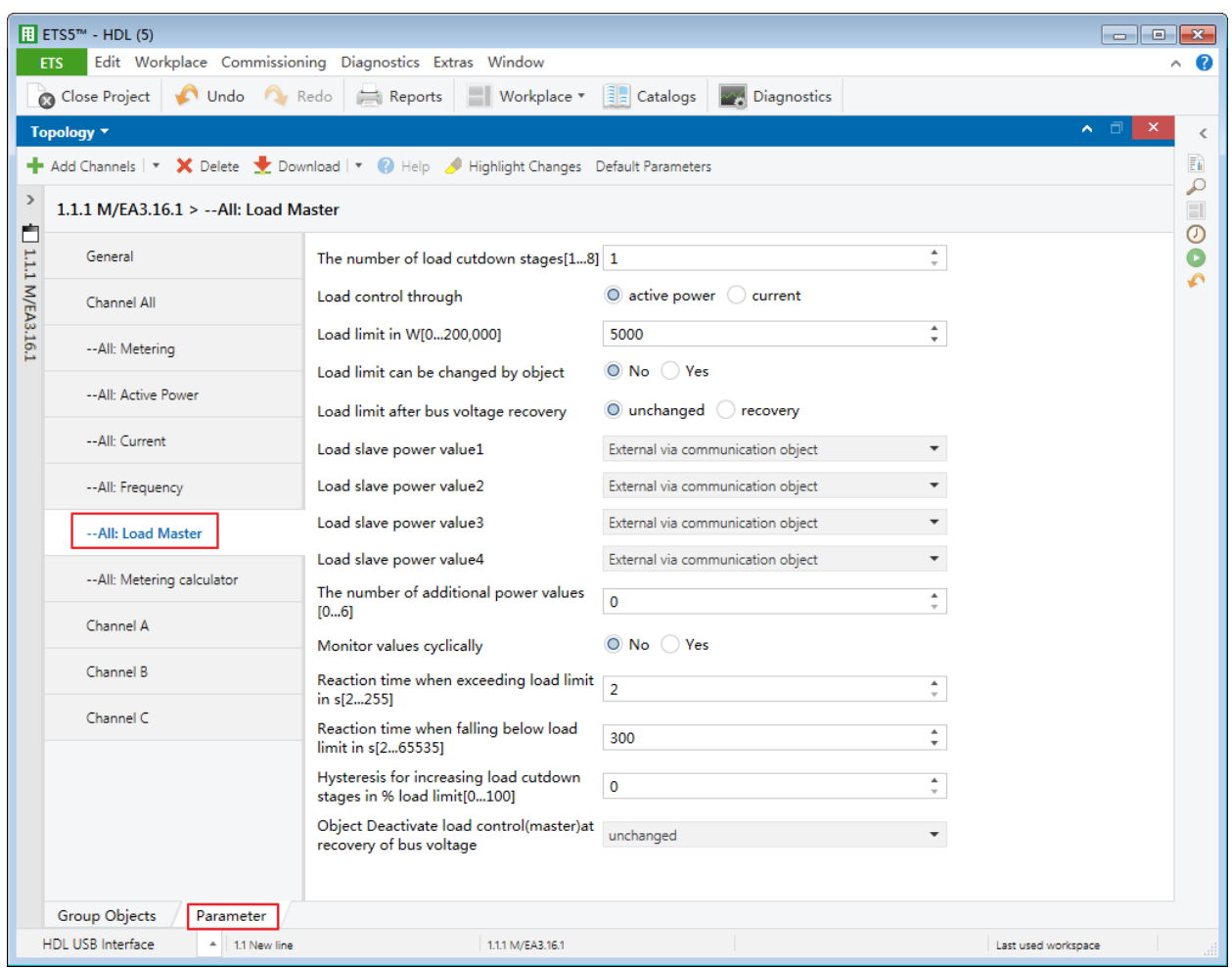

<span id="page-22-1"></span>**Figure 3-6 All: Load Master setting**

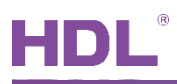

The setting items are explained as follows:

- 1. The number of load cutdown stages: to set the number of slave loads, range from 1 to 8.
- 2. Load control through: to select to control loads by active power or current. The third option differs from the sixth option according to this selection.
- 3. Load limit: to set the limit of loads. When active power is selected, the range is from 0 to 200000W. When the current is selected, the range is from 0 to 200A.
- 4. Load limit can be changed by object: to enable changing load limit via objects.
- 5. Load limit after bus voltage recovery: to select the status of load limit after the bus voltage recovery, including "unchanged" and "recovery".
- 6. Load slave power/current value 1/2/3/4: to select the source of slave power/current, including "Active power" and "External via communication object".
- 7. The number of additional power values: to set the number of additional power, range from 0 to 6.
- 8. Monitor values cyclically: to enable monitoring cyclically. After enabled, change the interval of monitoring below, range from 20 to 65535s.
- 9. Reaction time when exceeding load limit: to set the reaction time of exceeding the upper limit of load, range from 2 to 255s.
- 10. Reaction time when falling below load limit: to set the reaction time of falling below the lower limit of load, range from 2 to 65535s.
- 11. Hysteresis for increasing load cutdown stages in % load limit: to set the bandwidth of load limit, range from 0 to 100%.
- 12. Object Deactivate load control (master) at recovery of bus voltage: to set whether to disable load control function after the device is powered on again, including "unchanged", "load control activated" and "load control deactivated".

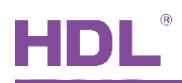

## <span id="page-24-0"></span>**3.7 All: Metering Calculator Setting**

"All: Metering calculator setting" page is as shown in [Figure 3-7.](#page-24-1)

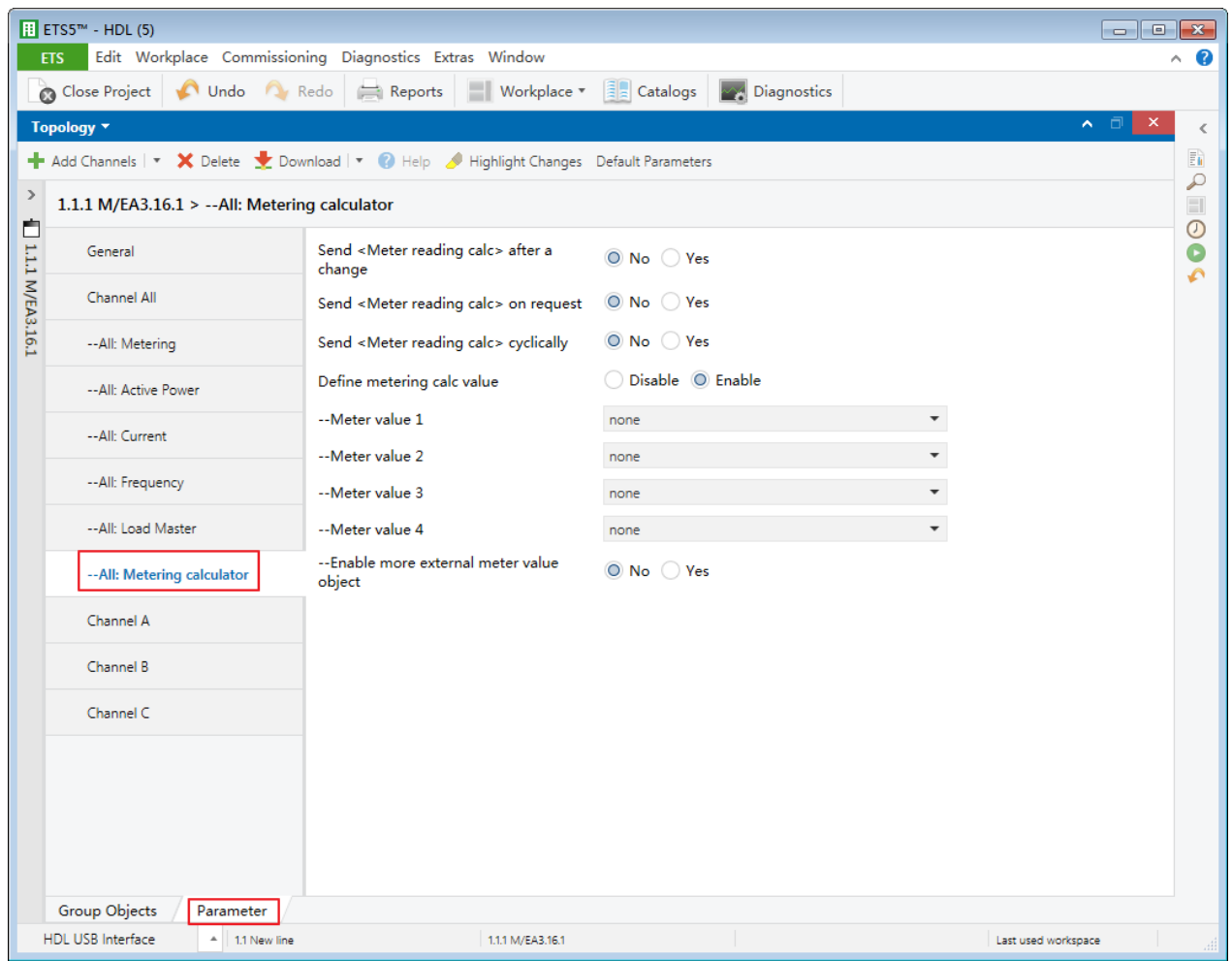

**Figure 3-7 All: metering calculator setting**

<span id="page-24-1"></span>The setting items are explained as follows:

- 1. Send <Meter reading cal> after a change: to enable sending deviation value when meter cal changes. After enabled, deviation value can be set below, range from 1 to 65535wh.
- 2. Send <Meter reading cal> on request: to enable sending meter cal when receiving commands. After enabled, the format of command can be set below.
- 3. Send <Meter reading cal> after a cyclically: to enable sending meter cal cyclically. After enabled, the time for sending cyclically can be set below, range from 1 to 65535s.
- 4. Define metering cal value: to enable defining metering cal. After enabled, meter cal 1/2/3/4 can be selected independently from "Meter A/B/C/Total" or "External via communication object".

<span id="page-25-0"></span>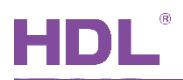

## **4 Channel A/B/C Setting**

This chapter takes "Channel A" as an example to introduce the function and setting of single channel.

## <span id="page-25-1"></span>**4.1 Function Selection**

Click "Parameter"  $\rightarrow$  "Channel A", as shown in [Figure 4-1.](#page-25-2) After selecting corresponding functions, corresponding tabs will show up on the left.

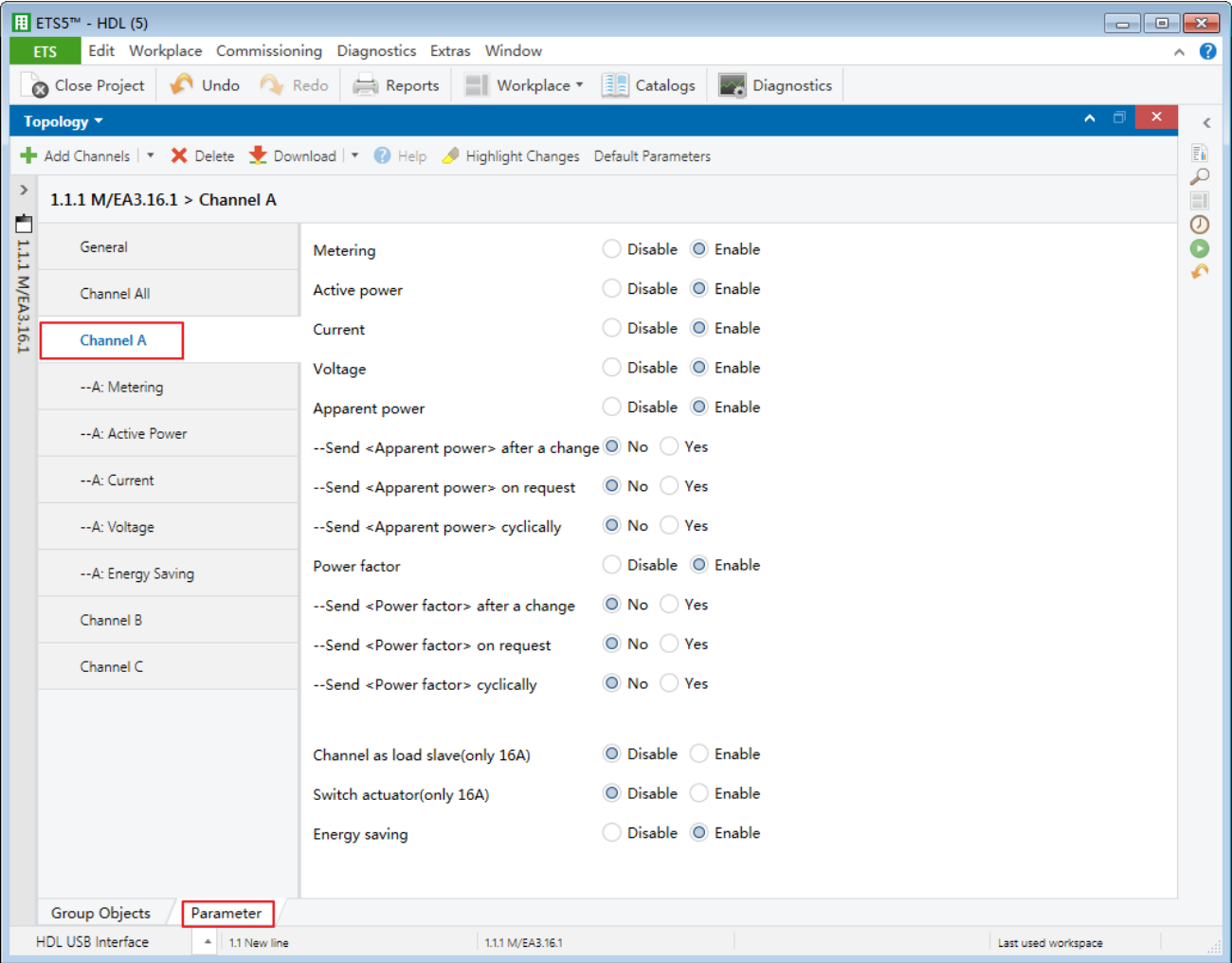

<span id="page-25-2"></span>**Figure 4-1 Function selection**

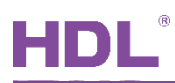

## <span id="page-26-0"></span>**4.2 Apparent Power and Power Factor Setting**

In "Channel A" page, apparent power and power factor can be set, whose setting items are similar.

**Notice:** in the following options, \* represents "Apparent power" or "Power factor".

- 1. Send <\*> after a change: to enable sending deviation value when apparent power/power factor changes. After enabled, deviation value can be set below, range from 1-65535VA (apparent power)/0.01×(1-100) (power factor).
- 2. Send <\*> on request: to enable sending apparent value/power factor when receiving commands. After enabled, the format of command can be set below.
- 3. Send <\*>> cyclically: to enable sending apparent value/power factor cyclically. After enabled, the interval of sending cyclically can be set below, range from 1 to 65535s.

## <span id="page-26-1"></span>**4.3 Metering Setting**

After enabling "Metering" in "Channel A" page, "A: Metering" tab will show up on the left. Click to open the page, as shown in [Figure 4-2.](#page-27-0)

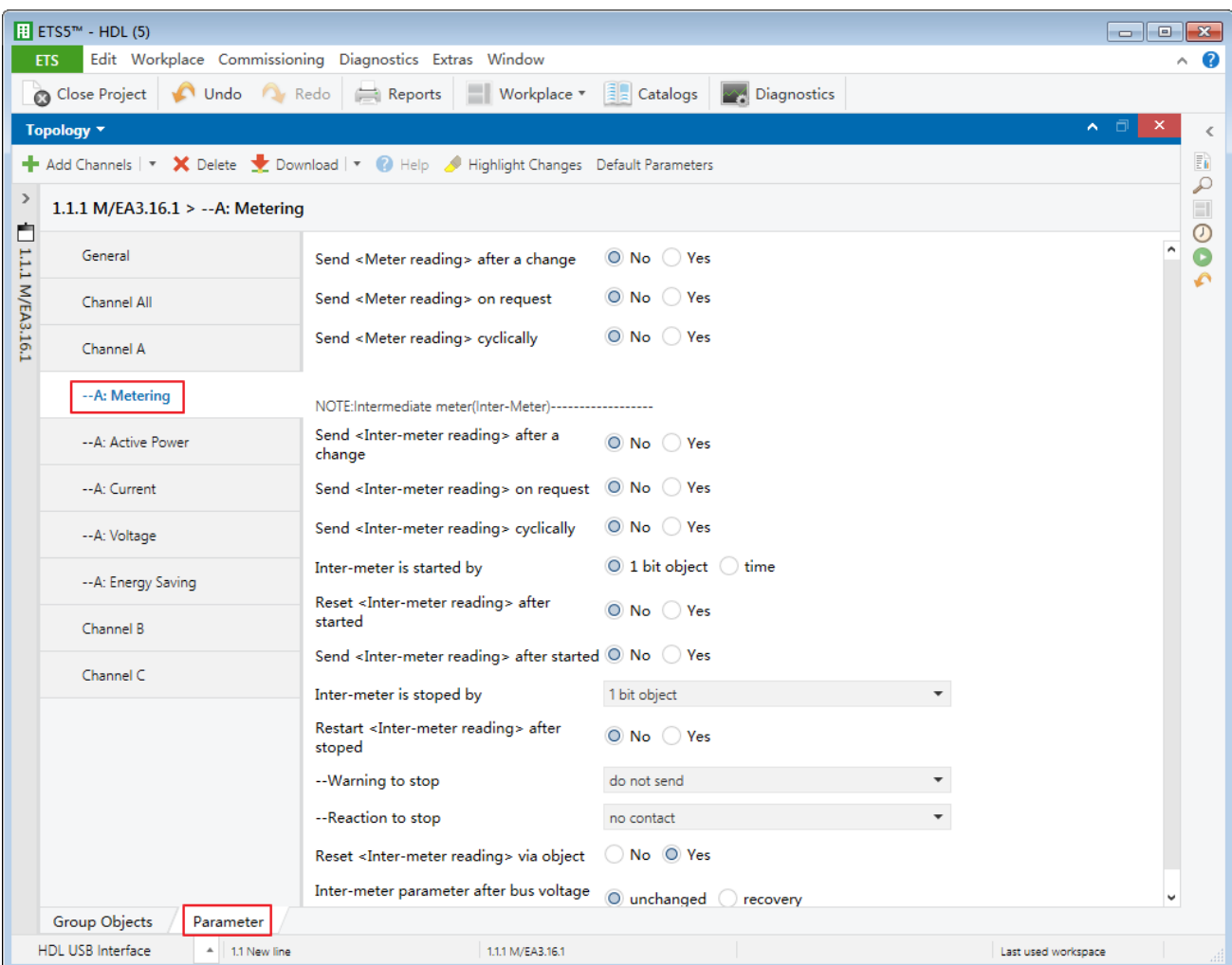

**Figure 4-2 Metering setting**

<span id="page-27-0"></span>The setting items are explained as follows:

- 1. Send <Meter reading total> after a change: to enable sending deviation value when meter changes. After enabled, deviation value can be set below, range from 1 to 65535wh.
- 2. Send <Meter reading> on request: to enable sending meter when receiving commands. After enabled, the format of command can be set below.
- 3. Send <Meter reading> cyclically: to enable sending meter cyclically. After enabled, the time for sending cyclically can be set below, range from 1 to 65535s.
- 4. Send <Inter-meter reading> after a change: to enable sending deviation value when intermeter value changes. After enabled, deviation value can be set in "Wh" below, range from 1 to 65535wh.
- 5. Send <Inter-meter reading> on request: to enable sending inter-meter when receiving commands. After enabled, the format of command can set in "Request with object value"

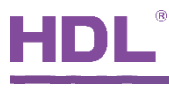

below.

- 6. Send <Inter-meter reading> cyclically: to enable sending inter-meter cyclically. After enabled, the time for sending cyclically can be set below, range from 1 to 65535s.
- 7. Inter-meter is started by: to set that inter-meter is started by 1-bit object or time. If the latter is selected, the time can be set below, including hour, minute and week.
- 8. Reset <Inter-meter reading > after started: to enable resetting total inter-meter reading when the counting starts.
- 9. Send<Inter-meter reading > after started: to enable sending total inter-meter when the counting starts.
- 10. Inter-meter total is stopped by: to select the way of stopping inter-meter, including "1-bit object", "time", "limit", "duration". The details can be set below.

Except "time" option, other options can go further to set items, including restarting total inter-meter reading when the counting stops and choosing whether to send an alarm after total inter-meter stops below.

- 11. Reset <Inter-meter reading > after started: to enable resetting inter-meter via objects.
- 12. Inter-meter parameter after bus voltage recovery: to select the status of inter-meter parameter after the bus voltage recovery, including "unchanged" and "recovery".

### <span id="page-28-0"></span>**4.4 Active Power Setting**

After enable "Active Power" in "Channel A" page, "A: Active Power" tab will show up on the left. Click to open the page, as shown in [Figure 4-3.](#page-29-0)

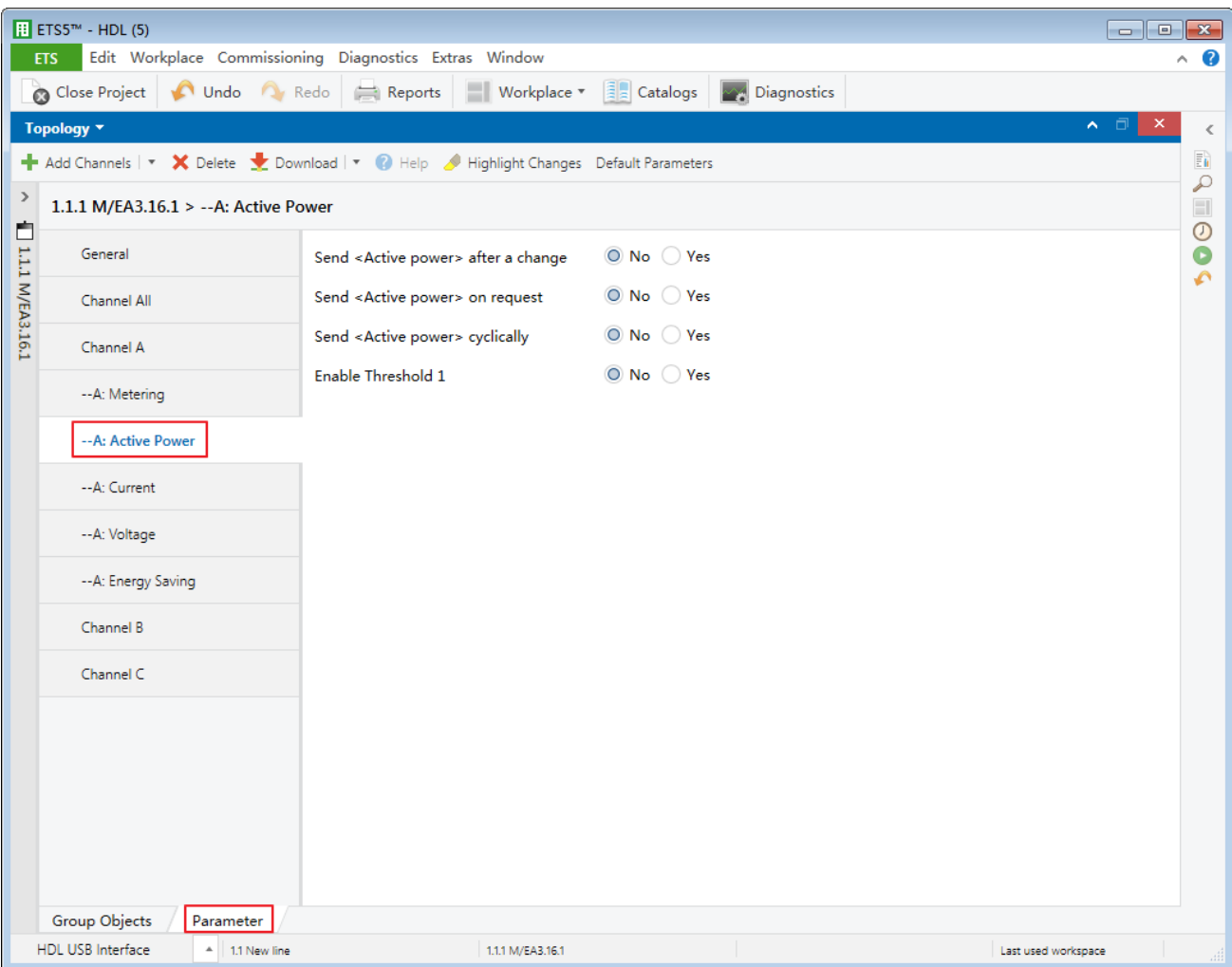

**Figure 4-3 Active power setting**

<span id="page-29-0"></span>The setting items are explained as follows:

- 1. Send < Active Power> after a change: to enable sending deviation value when active power changes. After enabled, deviation value can be set in "Wh", range from 1 to 65535Wh.
- 2. Send <Active Power> on request: to enable sending active power when receiving commands. After enabled, the format of command can be set below.
- 3. Send <Active Power> cyclically: to enable sending active power cyclically. After enabled, the time for sending cyclically can be set below, range from 1 to 65535s.
- 4. Enable Threshold 1: to enable "Threshold 1". After enabled, the details can be set below.
	- $\triangleright$  Threshold parameter after bus voltage recovery: to select the status of threshold parameter after the bus voltage recovery, including "unchanged" and "recovery".
	- $\triangleright$  Threshold 1 lower/upper limit: to select the maximum/minimum of "Threshold 1",

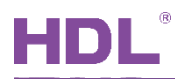

range from 0 to 65535W.

- $\triangleright$  Threshold warning: to choose whether to send an alarm when actual threshold exceeds the limit, including "do not send", "send 0 when exceeding", "send 1 when exceeding", "send 0 when falling below", "send 1 when falling below", "exceeding 0, falling below 1" and "exceeding 0, falling below 1".
- 5. Enable Threshold 2/3/4: to enable "Threshold 2/3/4", which is set in the same way as "Threshold 1".

## <span id="page-30-0"></span>**4.5 Current Setting**

After enabling "Current" in "Channel A" page, "A: Current" tab will show up on the left. Click to open the page, as shown in [Figure 4-4.](#page-30-1)

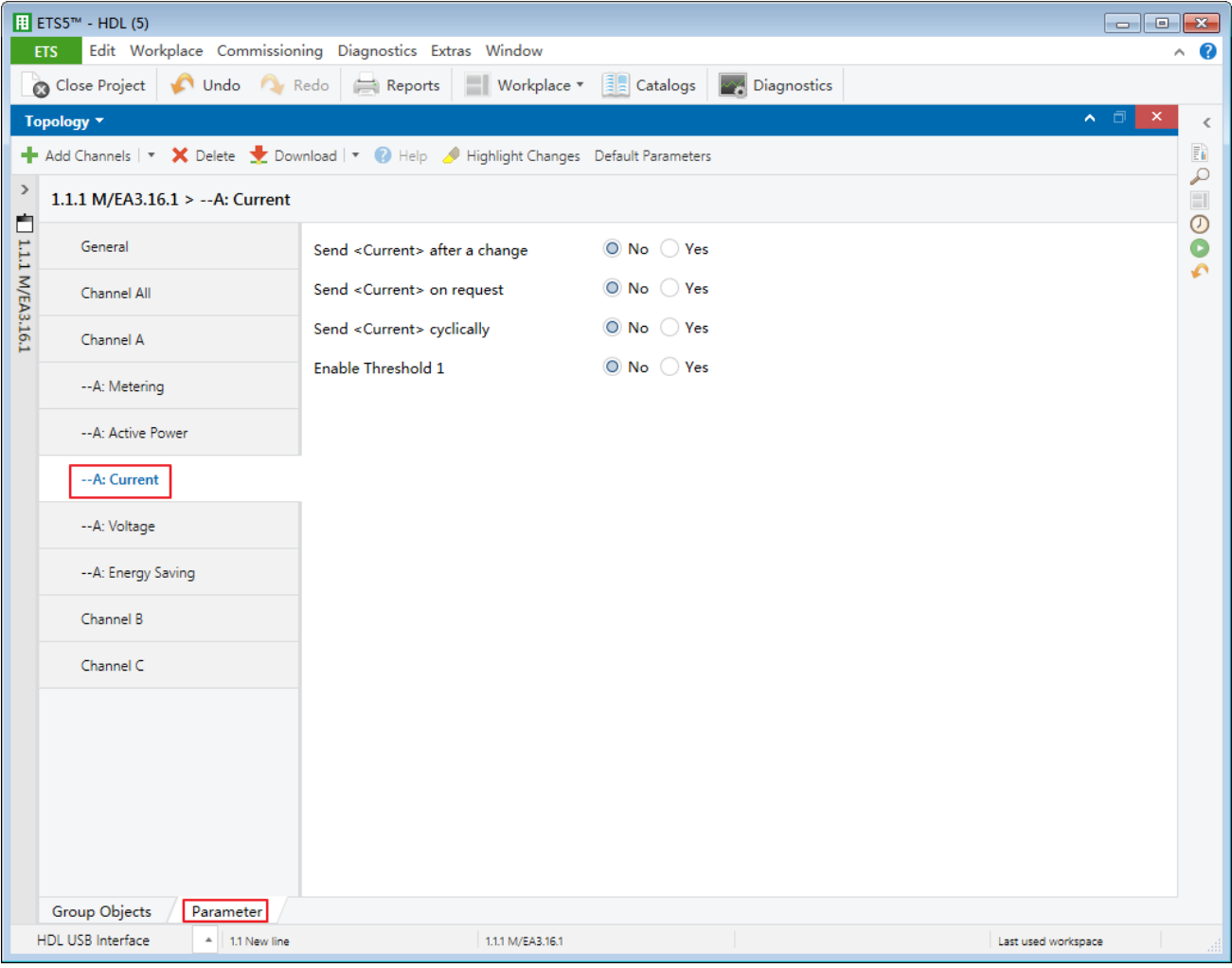

<span id="page-30-1"></span>**Figure 4-4 Current setting**

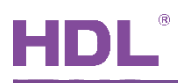

The setting items are explained below:

- 1. Send <Current> after a change: to enable sending deviation value when frequency changes. Deviation value can be set below, range from 1 to 20000mA.
- 2. Send <Current> on request: to enable sending current when receiving commands. After enabled, the format of command can be set in "Request with object value" below.
- 3. Send <Current> cyclically: to enable sending current cyclically. After enabled, the time for sending cyclically can be set below, range from 1 to 65535s.
- 4. Enable Threshold 1: to enable "Threshold 1". After enabled, the details can be set below.
	- $\triangleright$  Threshold parameter after bus voltage recovery: to select the status of threshold parameter after the bus voltage recovery, including "unchanged" and "recovery".
	- $\triangleright$  Threshold 1 lower/upper limit: to select the maximum/minimum of "Threshold 1". range from 0 to 200A.
	- $\triangleright$  Threshold warning: to choose whether to send an alarm when actual threshold exceeds the limit, including "do not send", "send 0 when exceeding", "send 1 when exceeding", "send 0 when falling below", "send 1 when falling below", "exceeding 0, falling below 1" and "exceeding 0, falling below 1".
- 5. Enable Threshold 2/3/4: to enable "Threshold 2/3/4", which is set in the same way as "Threshold 1".

## <span id="page-31-0"></span>**4.6 Voltage Setting**

After enabling "Voltage" in "Channel A" page, "A: Voltage" will show up on the left. Click to open the page, as shown in [Figure 4-5.](#page-32-0)

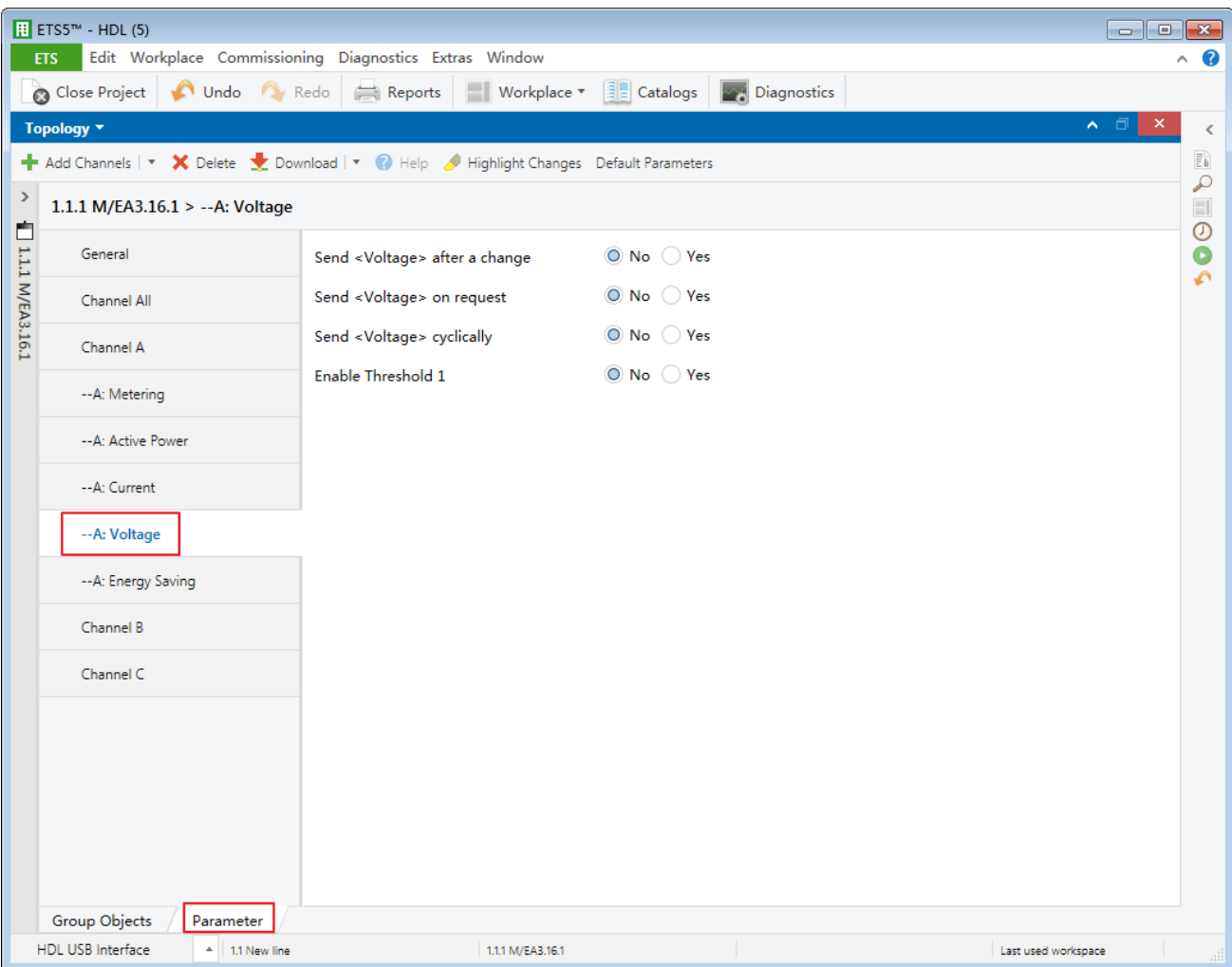

**Figure 4-5 Voltage setting**

<span id="page-32-0"></span>The setting items are explained as follows:

- 1. Send < Voltage> after a change: to enable to send deviation value when voltage changes. After enabled, deviation value can be set below, rang from 1 to 265V.
- 2. Send <Voltage> on request: to enable sending voltage when receiving commands. After enabled, the format of command can be set in "Request with object value" below.
- 3. Send <Voltage> cyclically: to enable sending voltage cyclically. After enabled, the time for sending cyclically can be set below, range from 1 to 65535s.
- 4. Enable Threshold 1: to enable "Threshold 1". After enabled, the details can be set below.
	- $\triangleright$  Threshold parameter after bus voltage recovery: to select the status of threshold parameter after the bus voltage recovery, including "unchanged" and "recovery".
	- $\triangleright$  Threshold 1 lower/upper limit: to select the maximum/minimum of "Threshold 1", range from 0 to 265V.

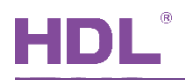

- $\triangleright$  Threshold warning: to choose whether to send an alarm when actual threshold exceeds the limit, including "do not send", "send 0 when exceeding", "send 1 when exceeding", "send 0 when falling below", "send 1 when falling below", "exceeding 0, falling below 1" and "exceeding 0, falling below 1".
- 5. Enable Threshold 2/3/4: to enable "Threshold 2/3/4", which is set in the same way as "Threshold 1".

## <span id="page-33-0"></span>**4.7 Energy Saving**

After enabling "Energy Saving" in "Channel A" page, "A: Energy Saving" tab will show up on the left. Click to open the page, as shown in [Figure 4-6.](#page-33-1)

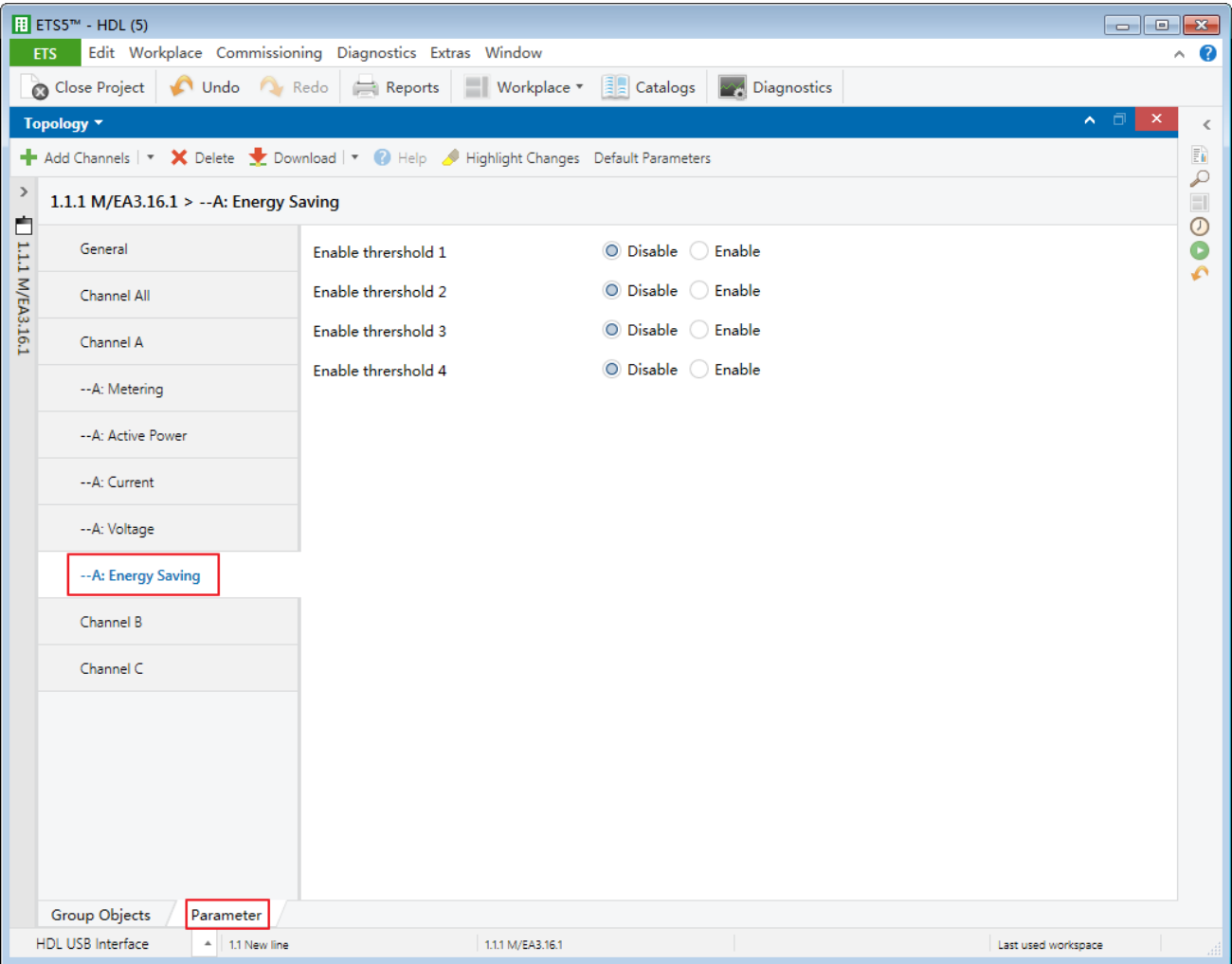

**Figure 4-6 Energy saving setting**

<span id="page-33-1"></span>The energy-saving mode is that operations to set objects and close other appliances will be

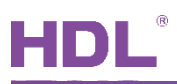

activated when the current exceeds current limit.

The energy-saving mode of each circuit includes 4 thresholds, this part takes the first threshold of circuit A as an example to explain.

- 1. Current limit threshold 1 in 100mA: current threshold, whose unit is 100mA, range from 0 to 200, namely range from 0 to 20000mA.
- 2. Tolerance: the bandwidth of current threshold, range from 0 to 30%.
- 3. Delay for sending objects: to set the delay time of sending objects, range from 0 to 65535s.
- 4. Switch object: to enable sending switch objects. After enabled, ON or OFF can be set in "Send telegram" below.
- 5. Value object: to enable to send 1-byte objects. After enabled, Objects can be set in "Send telegram" below, range from 0 to 255.
- 6. Dimming object: to enable to send the value of dimming. After enabled, Objects can be set in "Send telegram" below after enabled.
- 7. Scene object: to enable sending scene objects. After enabled, Objects can be set in "Send telegram" below, range from 0 to 63.
- 8. Temperature object: to enable sending the value of temperature. After enabled, the unit of temperature can be selected in "Temperature unit" below, including "Celsius" and "Fahrenheit". Objects can be set in "Send telegram", range from 0 to 255.

<span id="page-35-0"></span>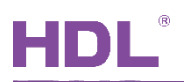

## **5 Object Instruction**

KNX communication objects are used for receiving and sending data. The length of these objects is from 1 to 14 bits according to different function settings. Each object has a flag with communication property.

- 1. "C"-Communication, representing that communication objects are connected normally via the bus.
- 2. "R"-Read, representing that communication objects can be read via the bus.
- 3. "W"-Write, representing that communication objects can be rewritten via the bus.
- 4. "T"-Transmit, representing that communication objects have transmit function. When this object is modified, send the message.
- 5. "U"-Update, representing that communication object can be updated via the bus response message.

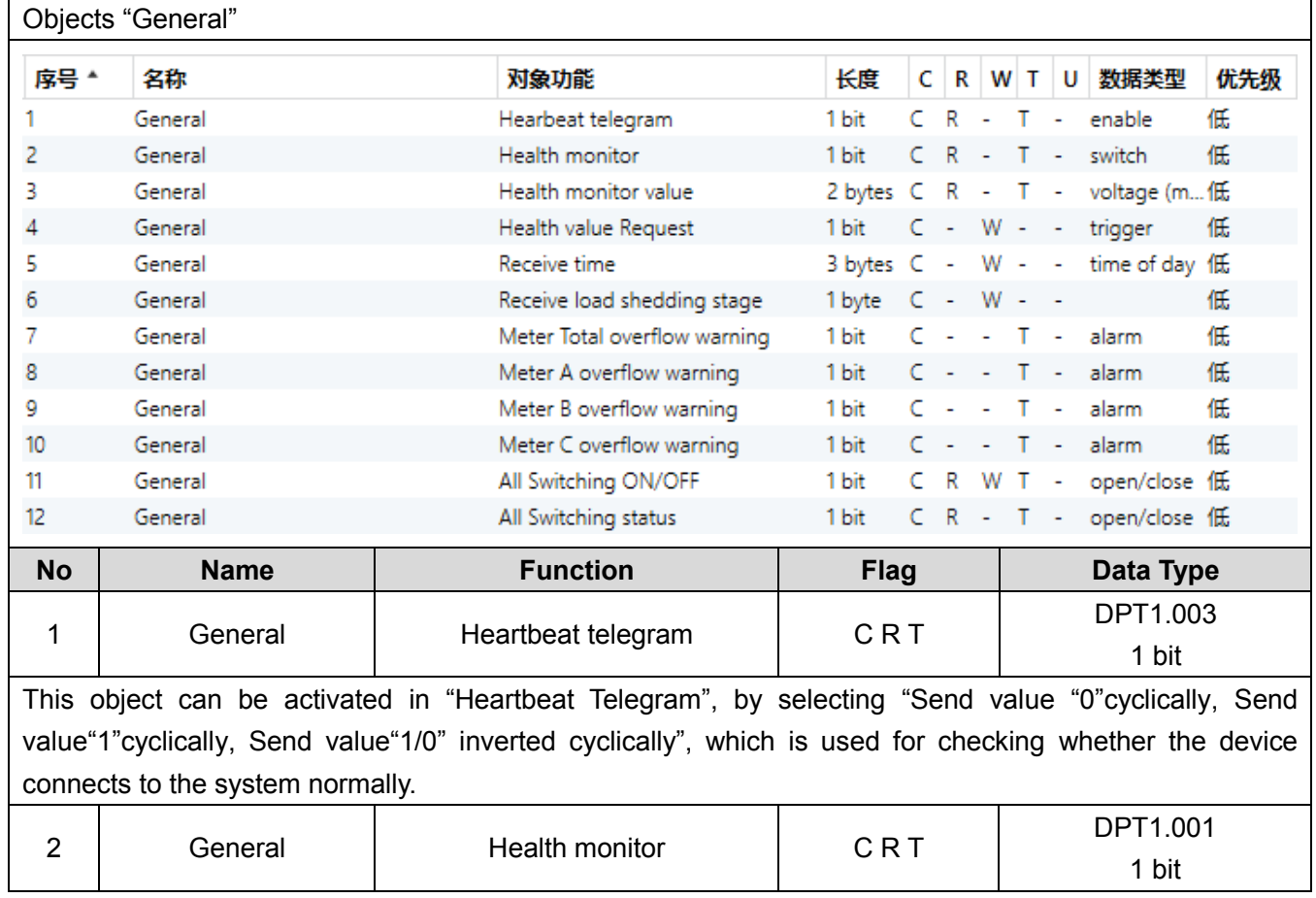

## <span id="page-35-1"></span>**5.1 Objects "General"**

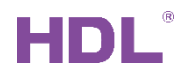

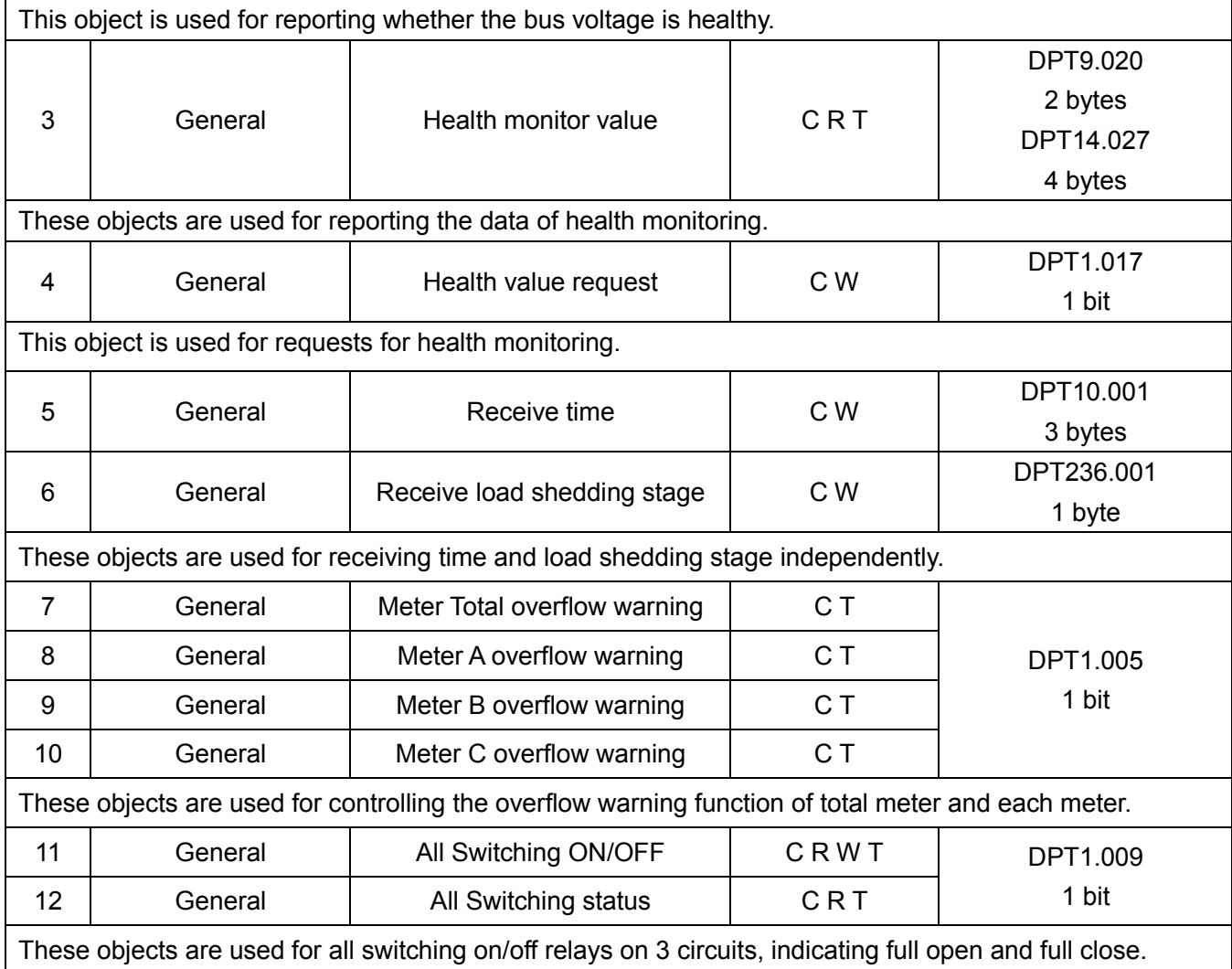

## <span id="page-36-0"></span>**5.2 Objects "All"**

### <span id="page-36-1"></span>**5.2.1 Objects "All: Meter Total"**

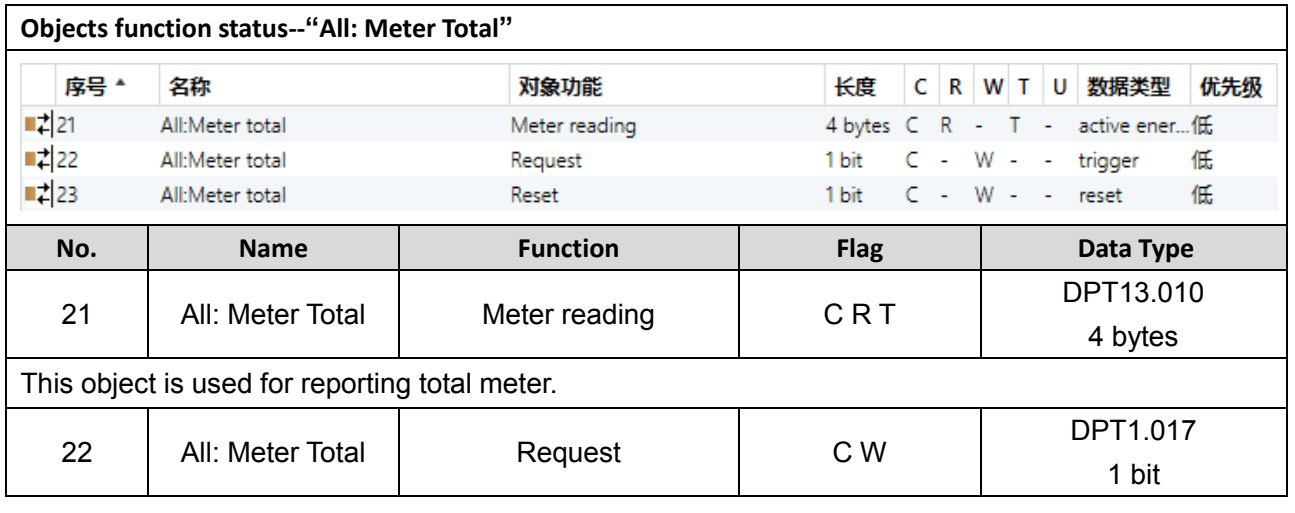

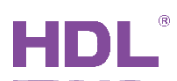

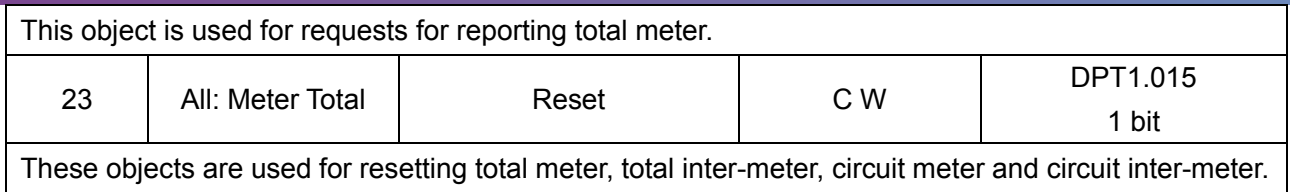

## <span id="page-37-0"></span>**5.2.2 Objects "All: Inter-meter total"**

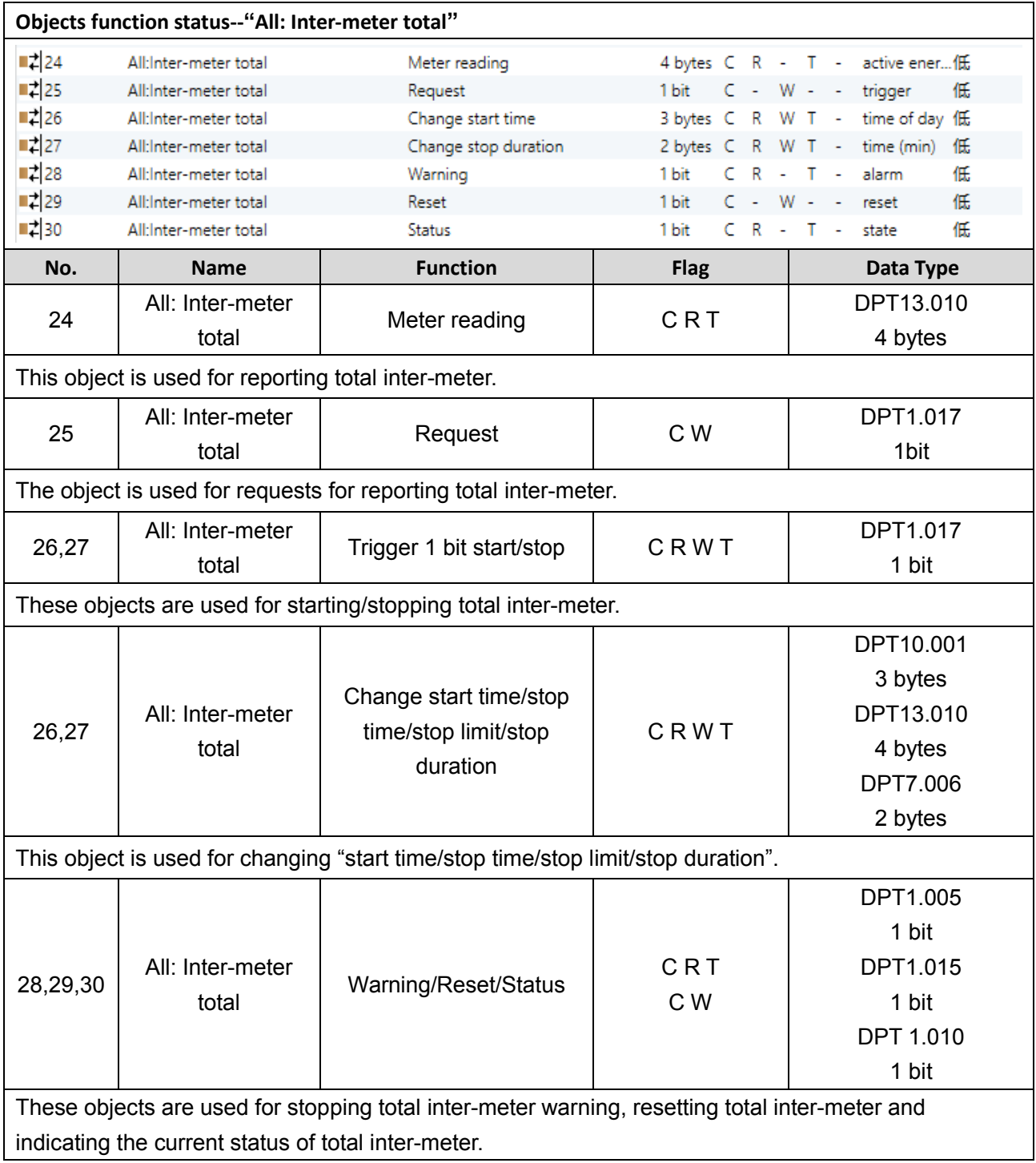

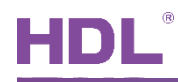

## <span id="page-38-0"></span>**5.2.3 Objects "All: Active power total"**

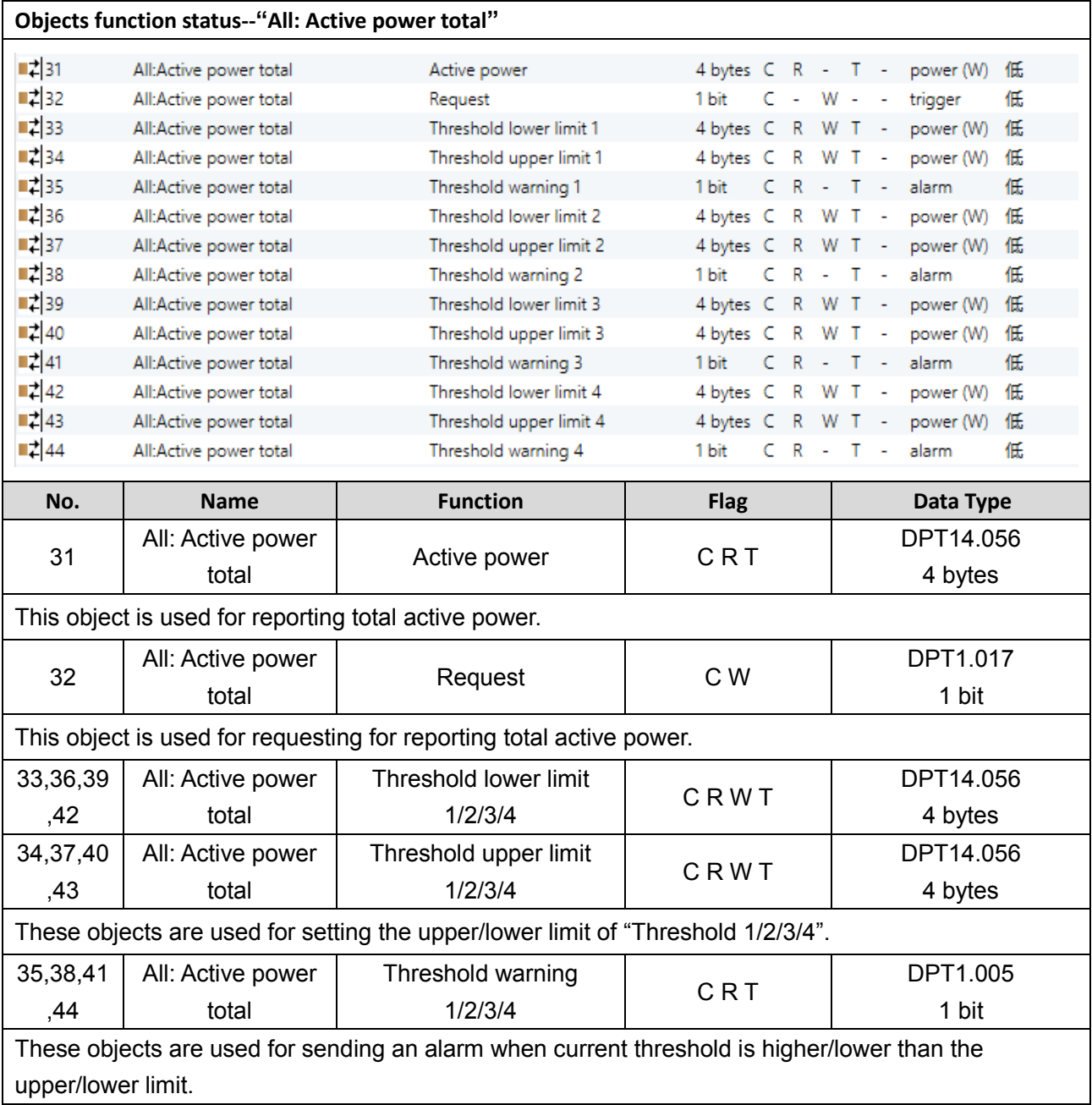

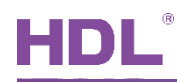

## <span id="page-39-0"></span>**5.2.4 Objects "All Current total"**

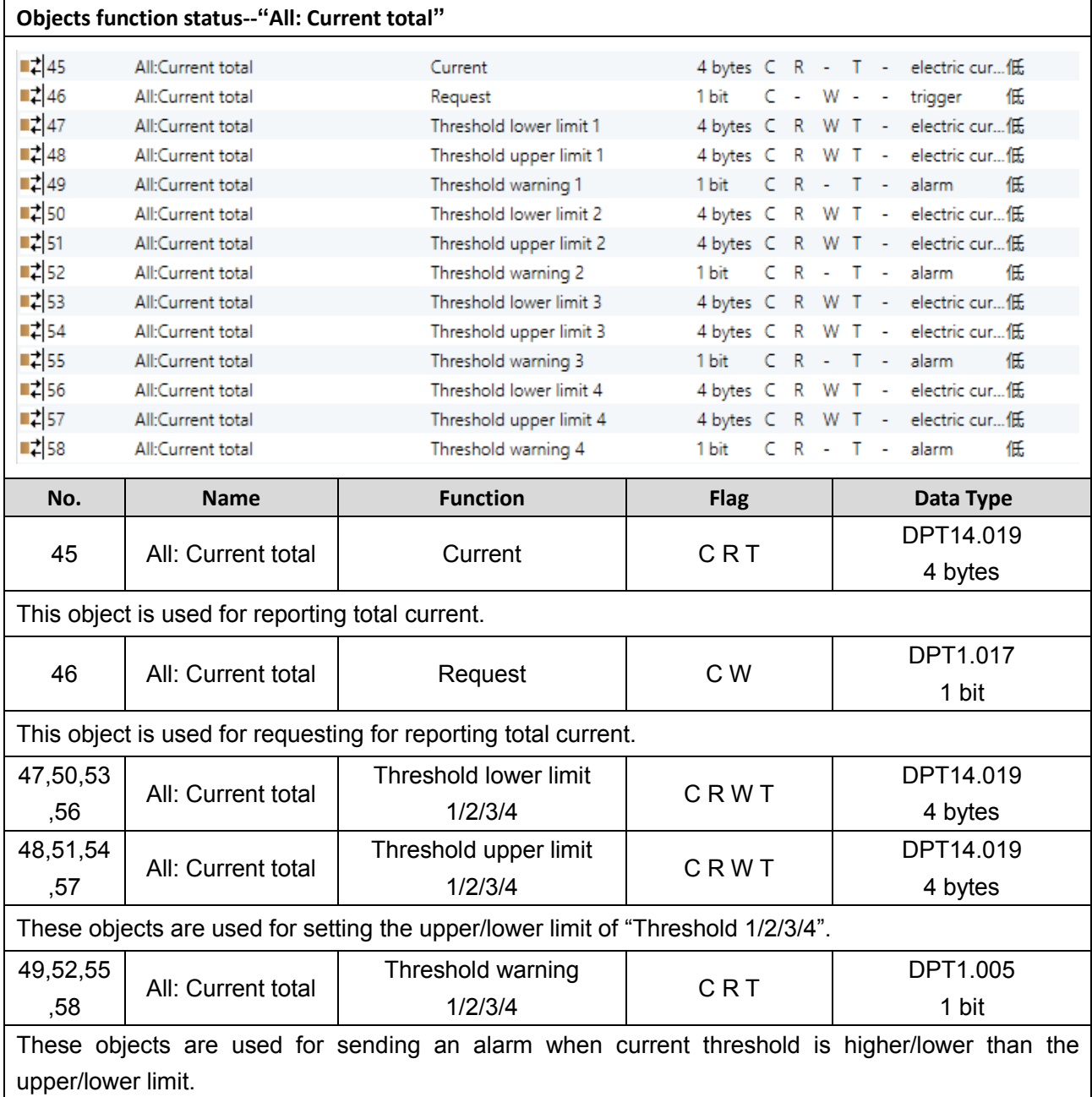

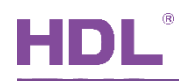

## <span id="page-40-0"></span>**5.2.5 Objects "All: Frequency"**

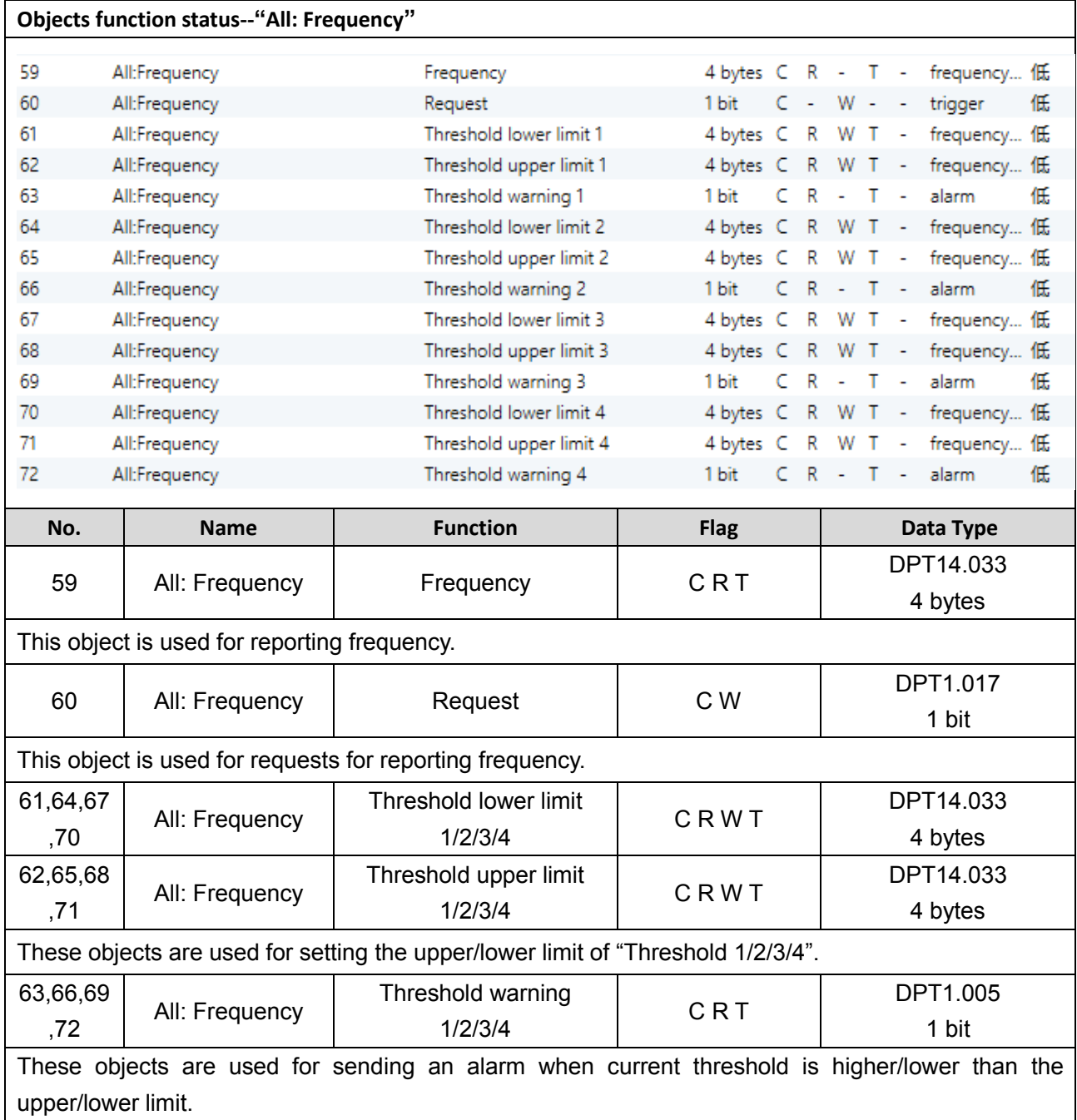

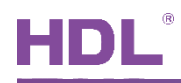

## <span id="page-41-0"></span>**5.2.6 Objects "All: Load control master"**

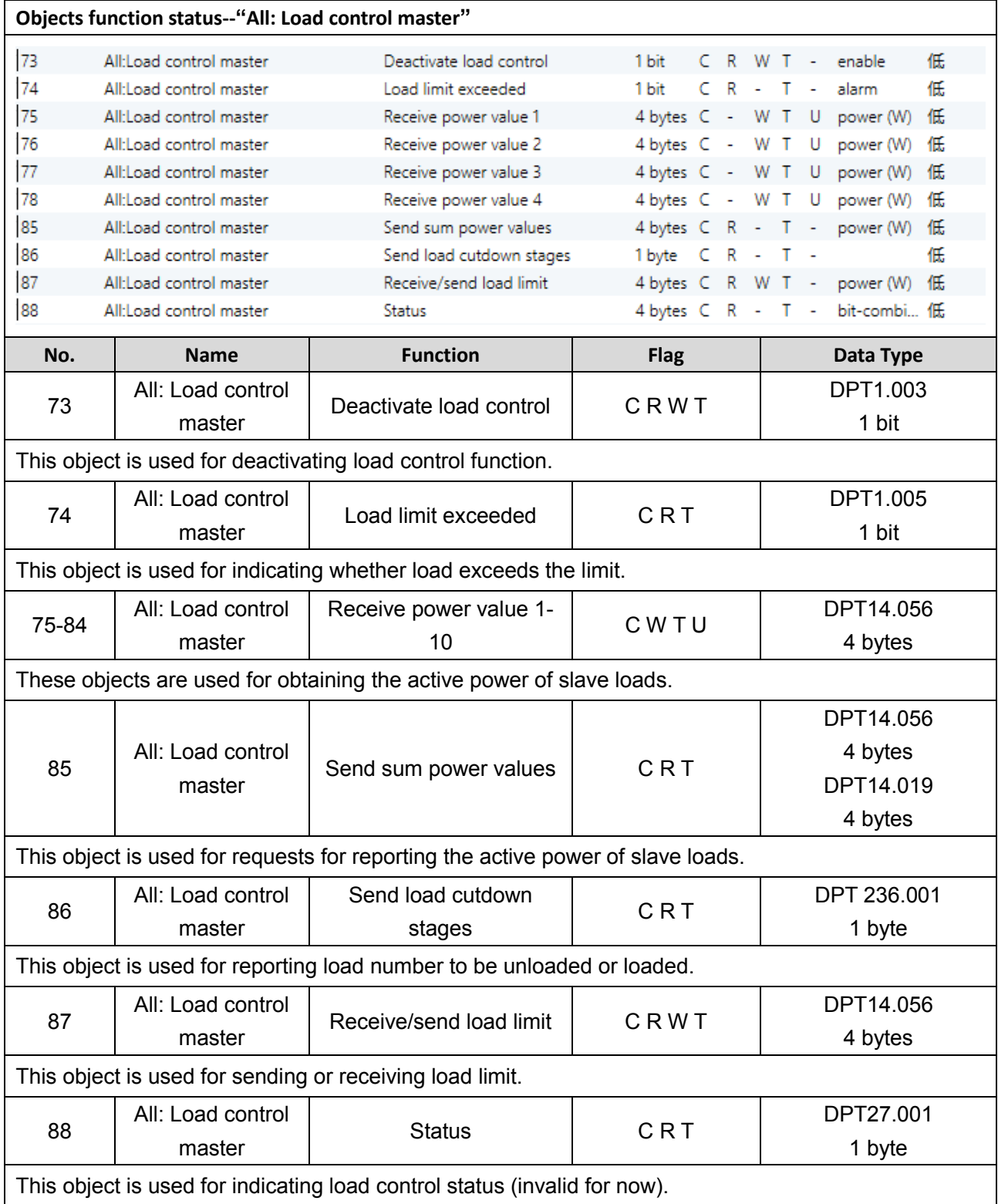

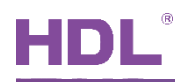

### <span id="page-42-0"></span>**5.2.7 Objects "All: Meter calc"**

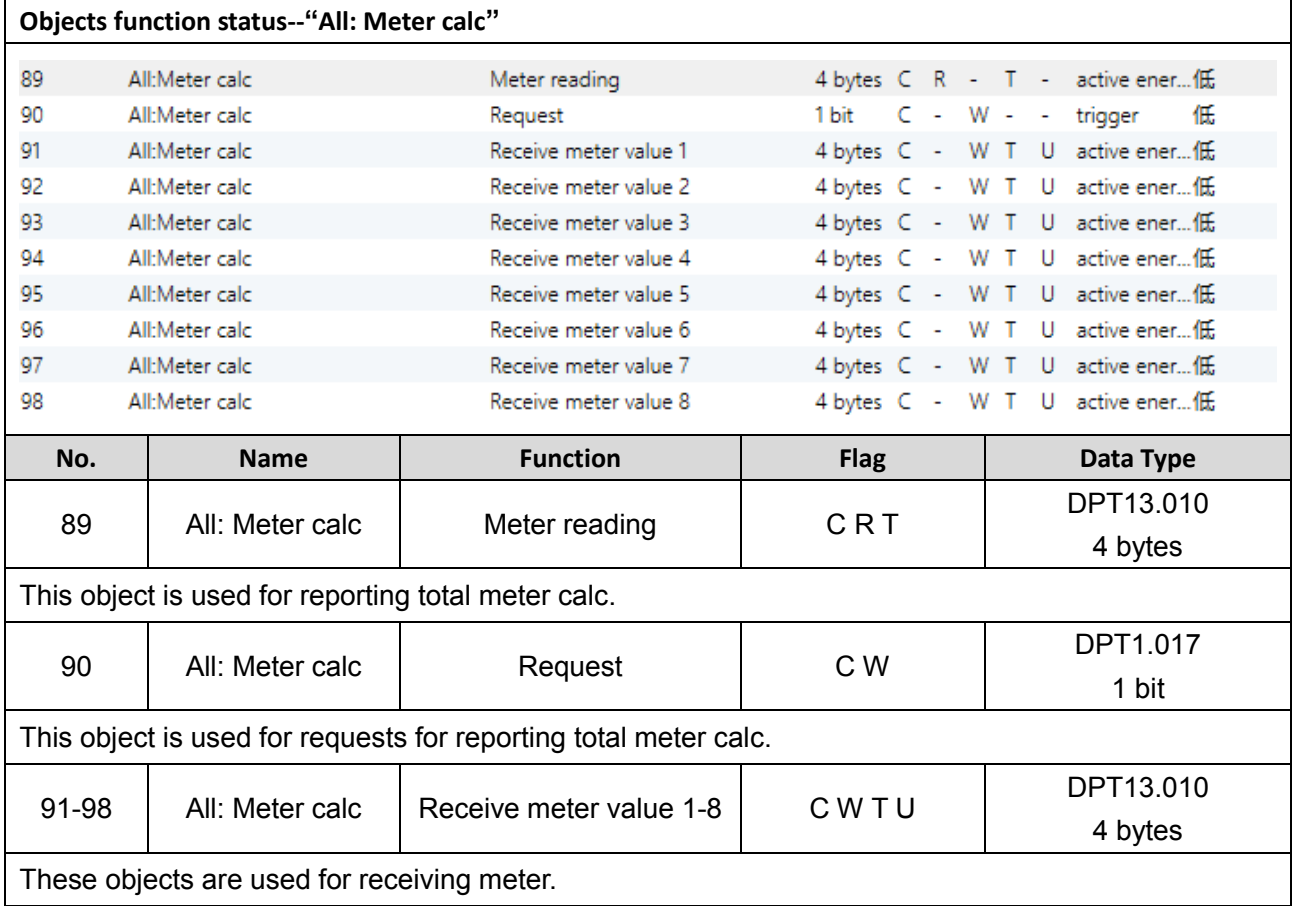

## <span id="page-42-1"></span>**5.3 Objects "A/B/C"**

## <span id="page-42-2"></span>**5.3.1 Objects "A/B/C: Meter"**

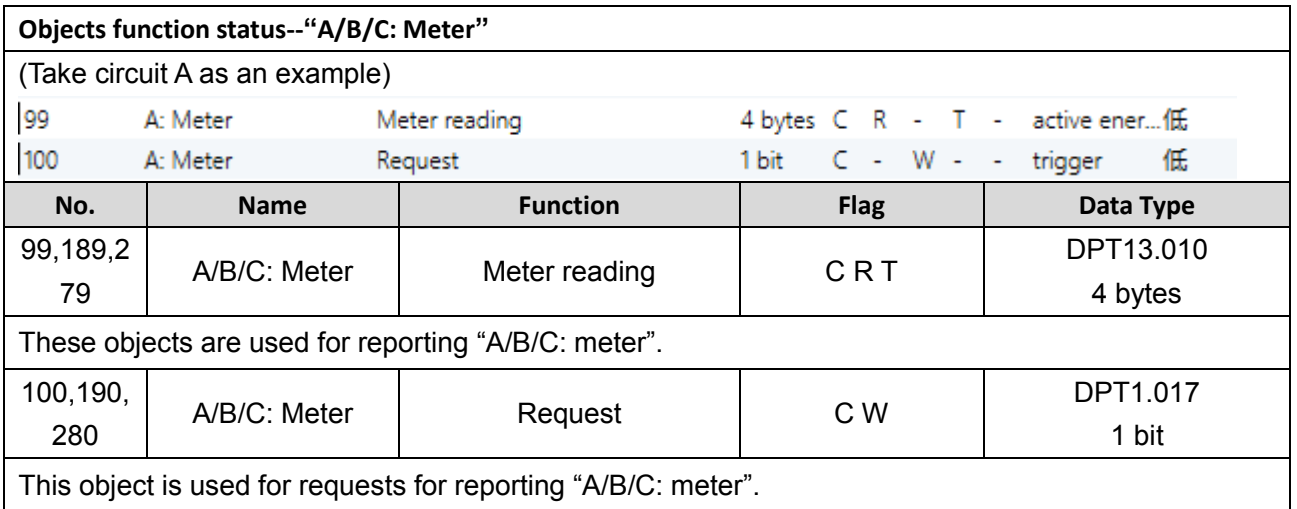

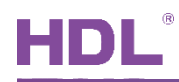

## <span id="page-43-0"></span>**5.3.2 Objects "A/B/C: Inter-meter"**

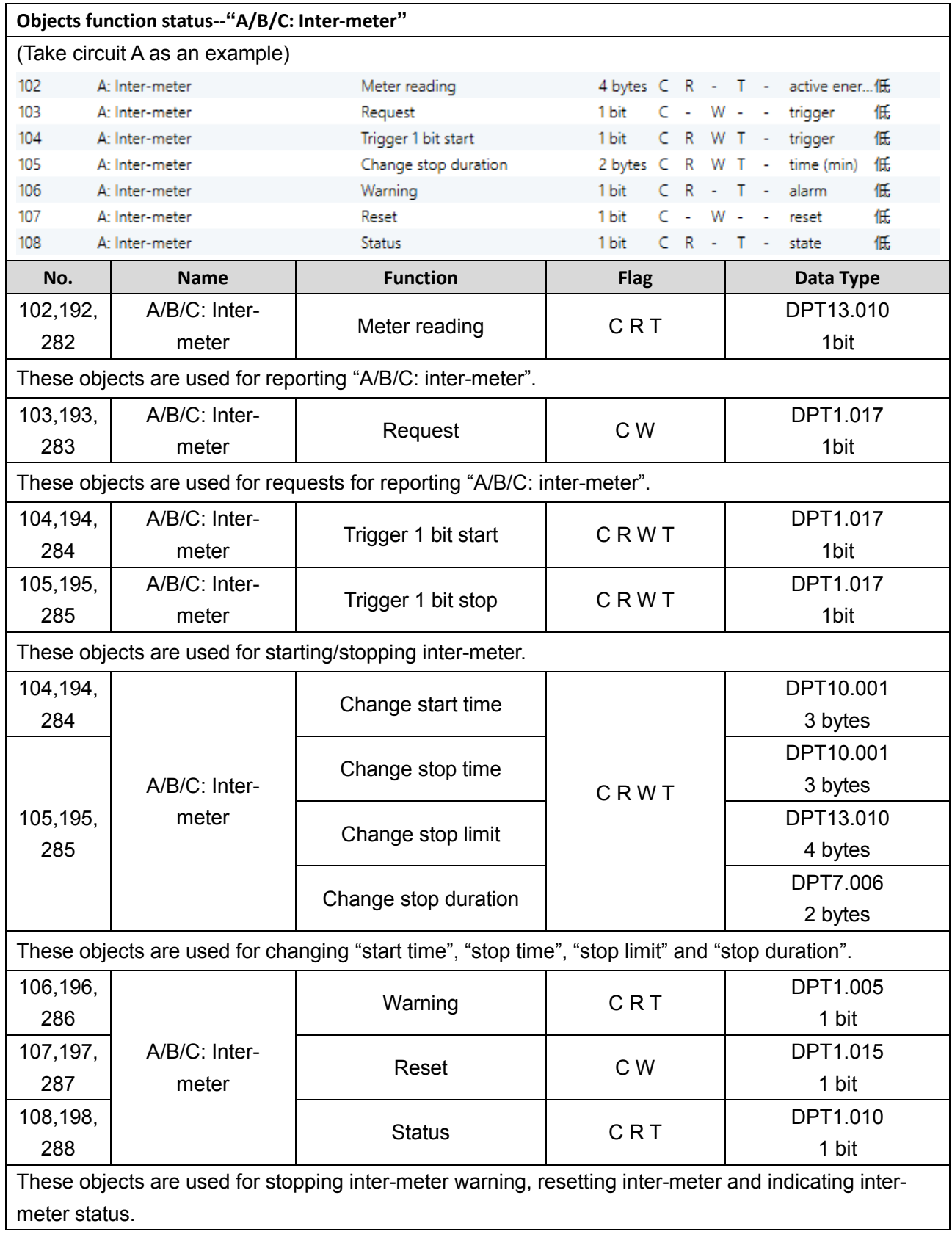

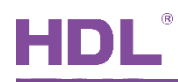

## <span id="page-44-0"></span>**5.3.3 Objects "A/B/C: Active power"**

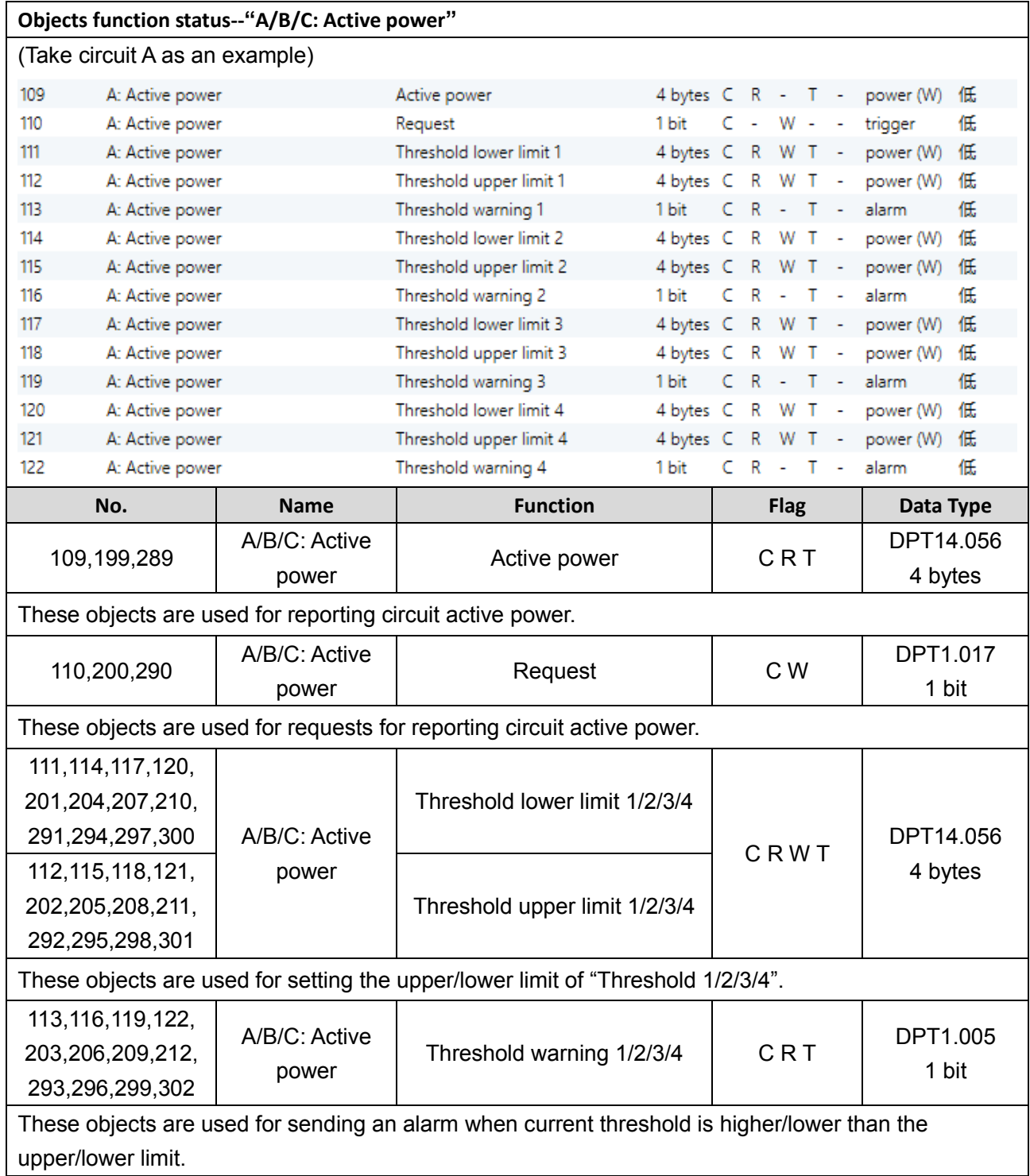

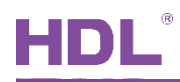

## <span id="page-45-0"></span>**5.3.4 Objects "A/B/C: Current"**

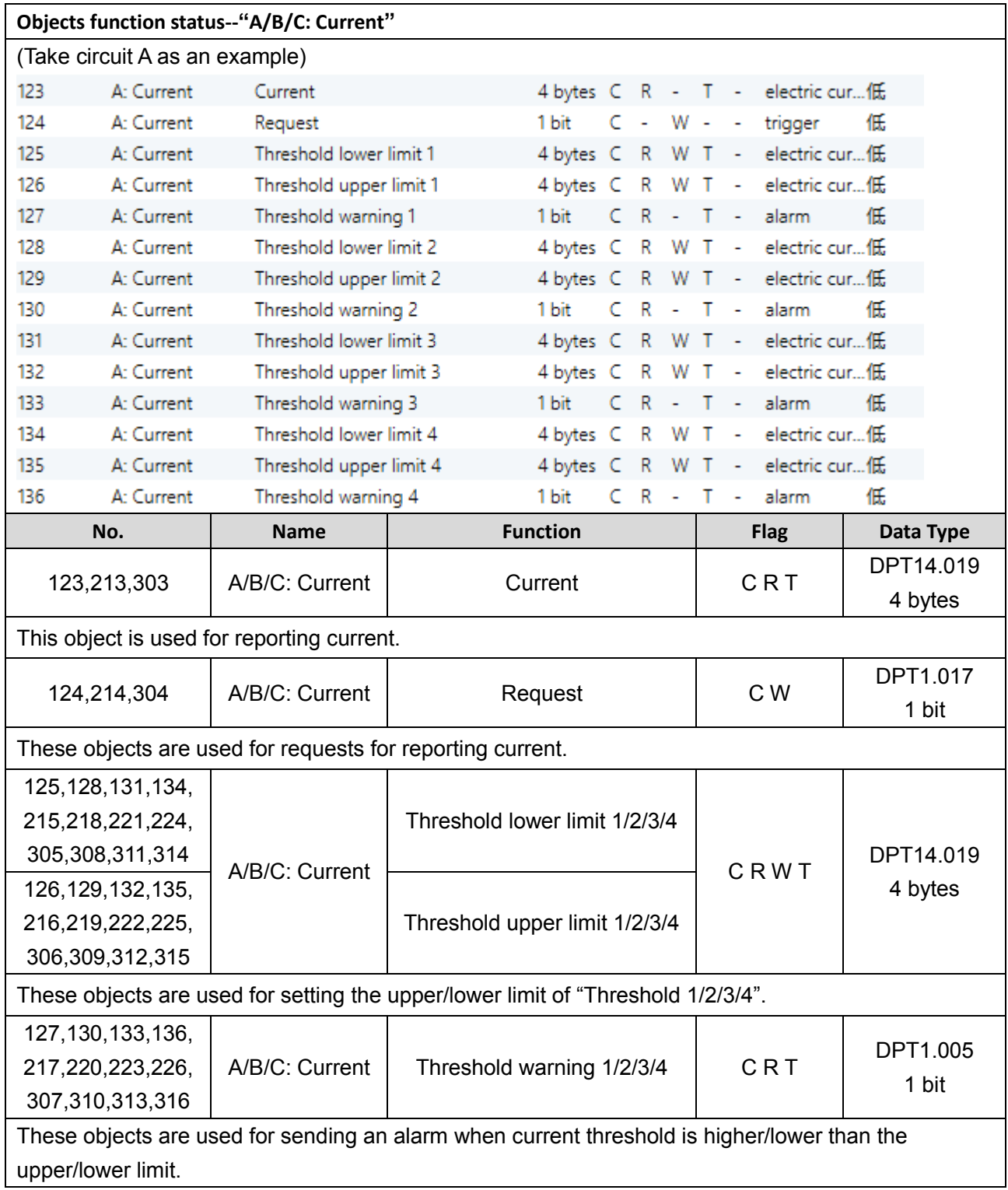

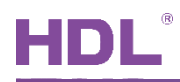

## <span id="page-46-0"></span>**5.3.5 Objects "A/B/C: Voltage"**

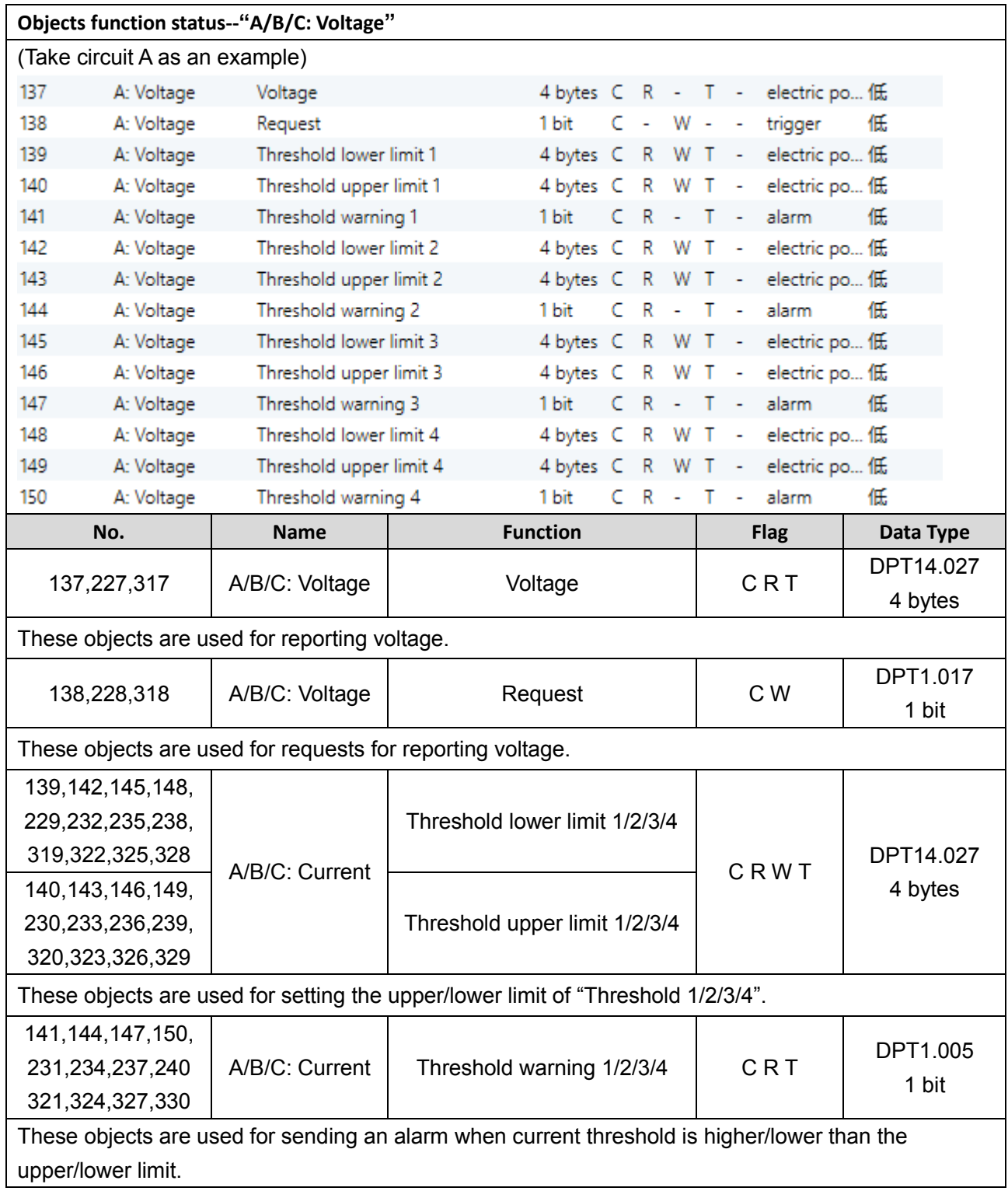

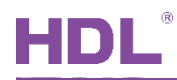

### <span id="page-47-0"></span>**5.3.6 Objects "A/B/C: Apparent Power/Power Factor"**

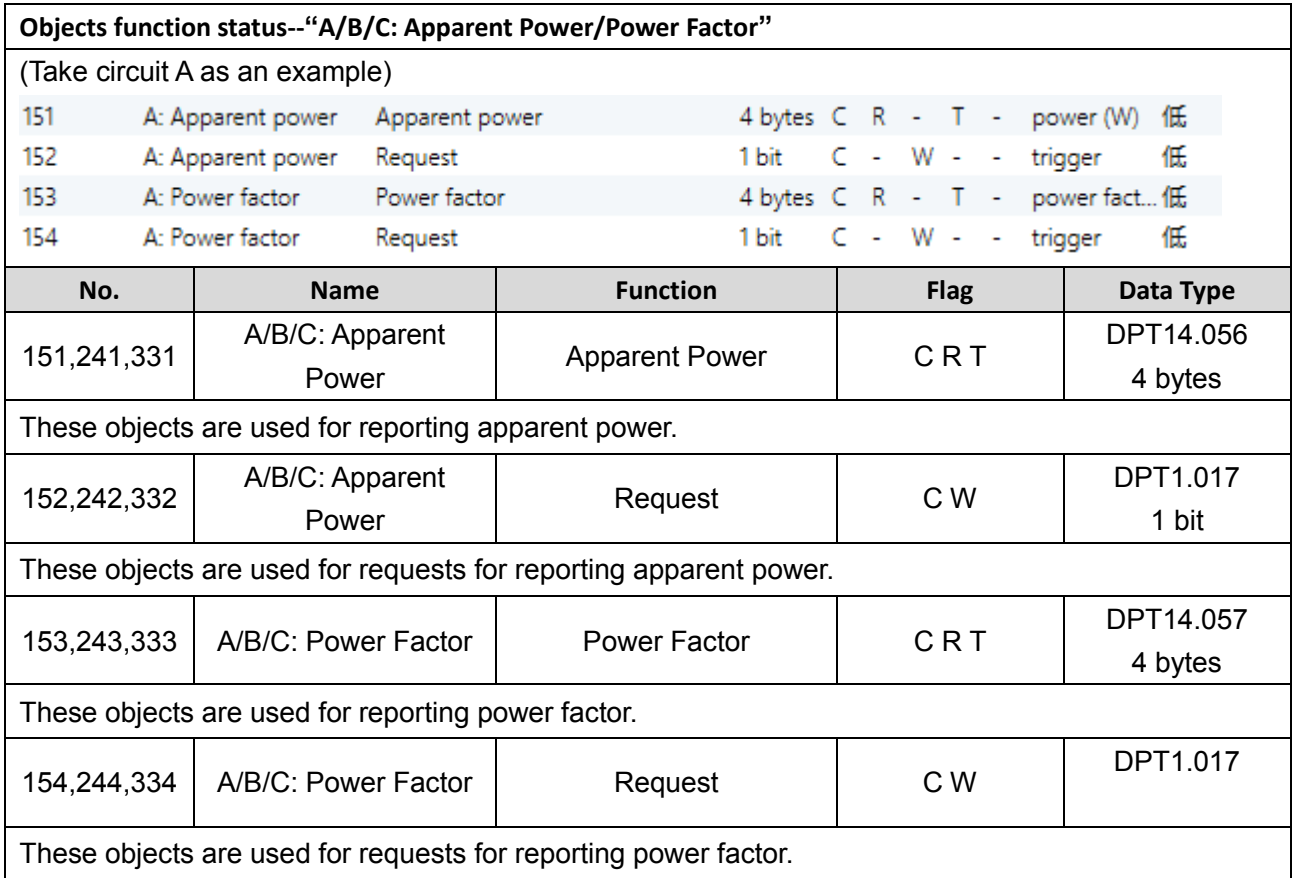

## <span id="page-47-1"></span>**5.3.7 Object "A/B/C**:**Load control slave"**

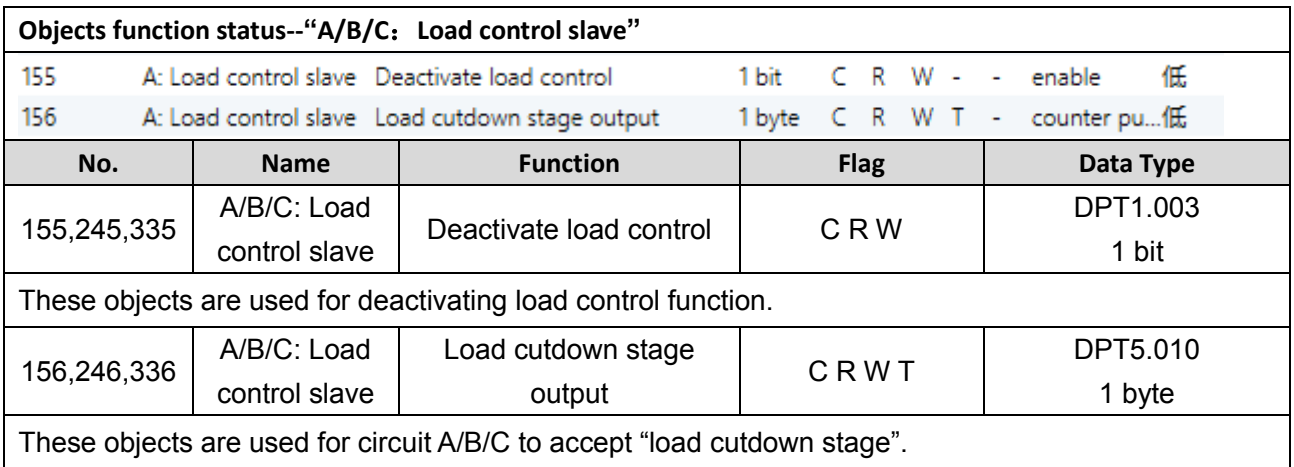

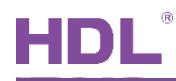

### <span id="page-48-0"></span>**5.3.8 Object "A/B/C**:**Switch Actuator"**

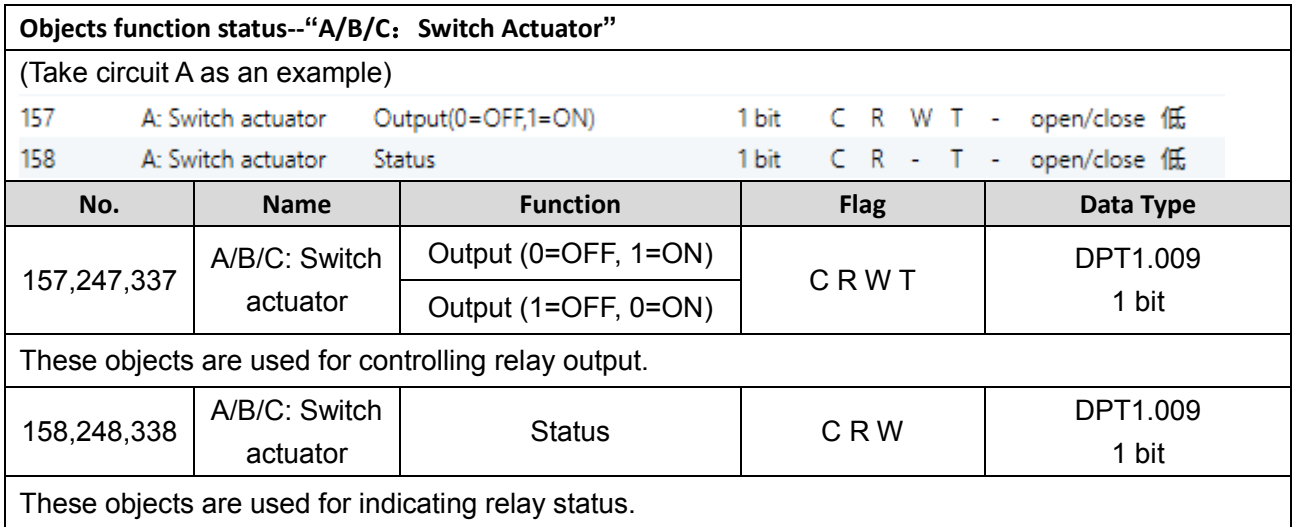

## <span id="page-48-1"></span>**5.3.9 Object "A/B/C**:**Monitor Current"**

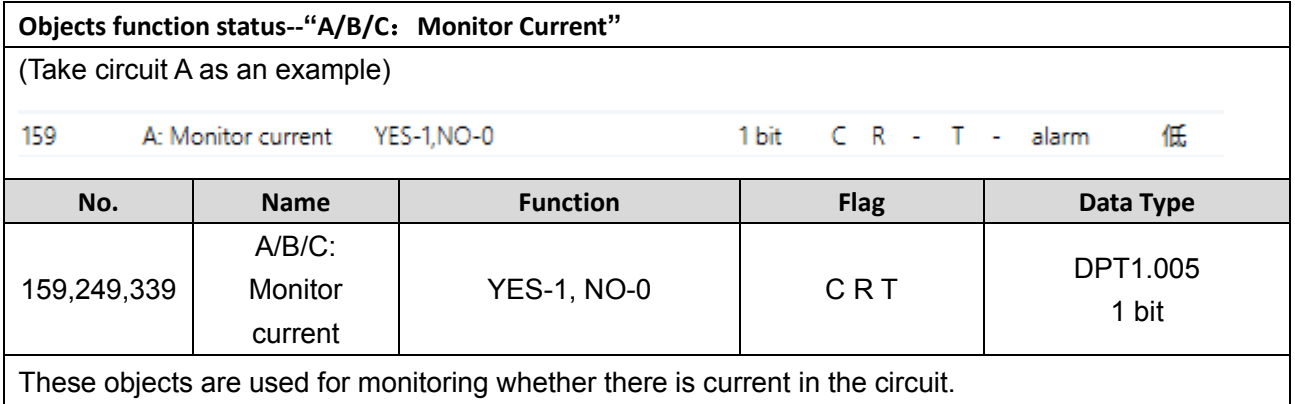

## <span id="page-48-2"></span>**5.3.10 Object "A/B/C**:**Flashing"**

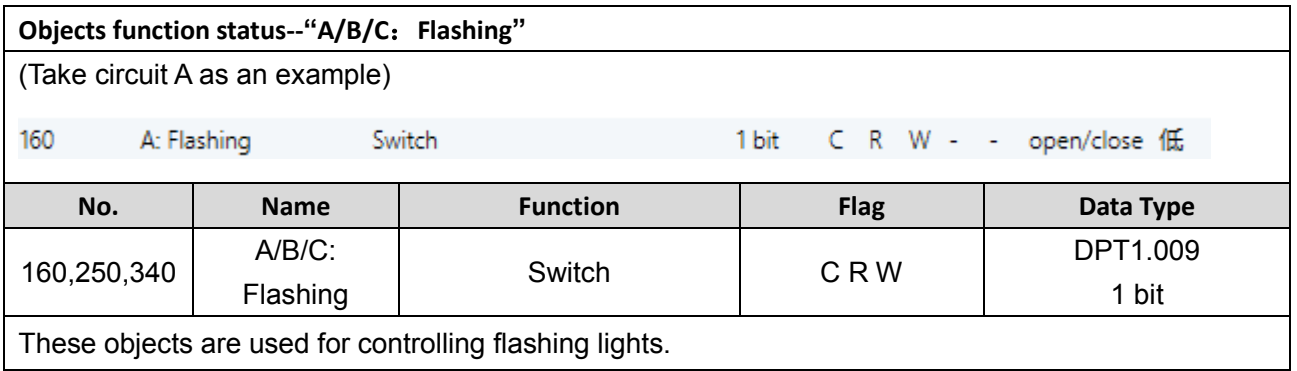

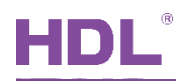

### <span id="page-49-0"></span>**5.3.11 Object "A/B/C**:**Staircase lighting"**

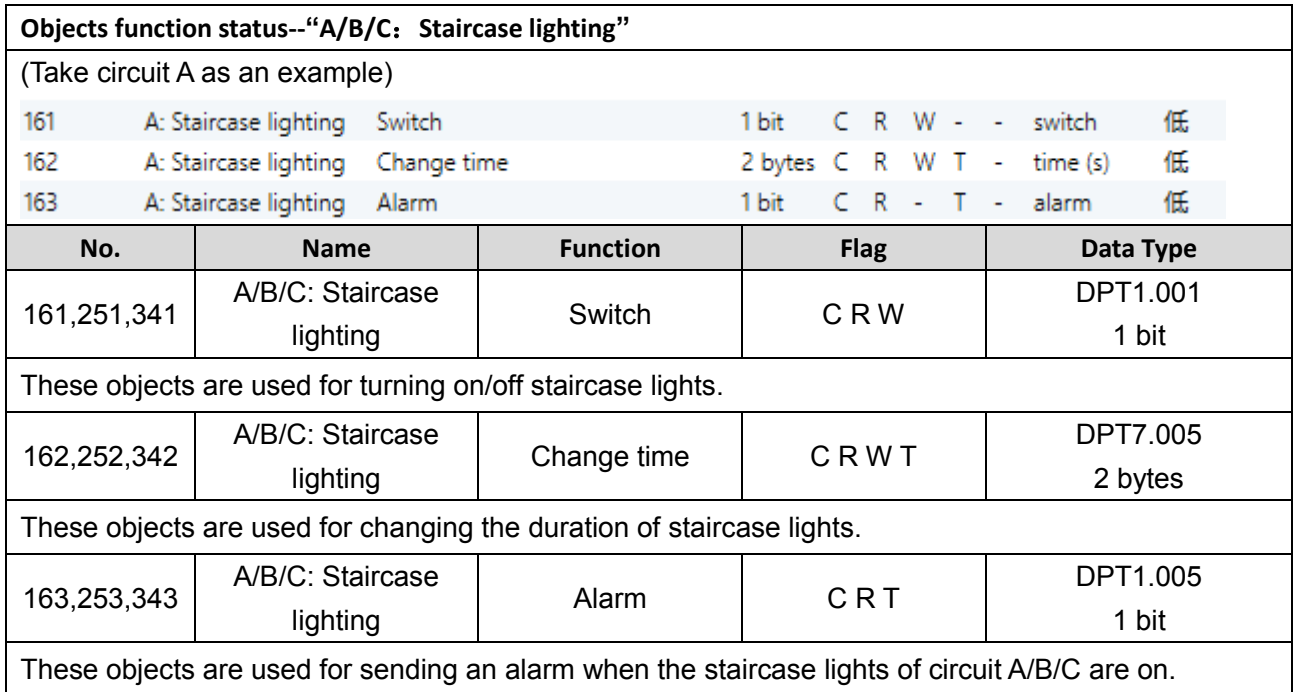

### <span id="page-49-1"></span>**5.3.12 Object "A/B/C**:**Scenes"**

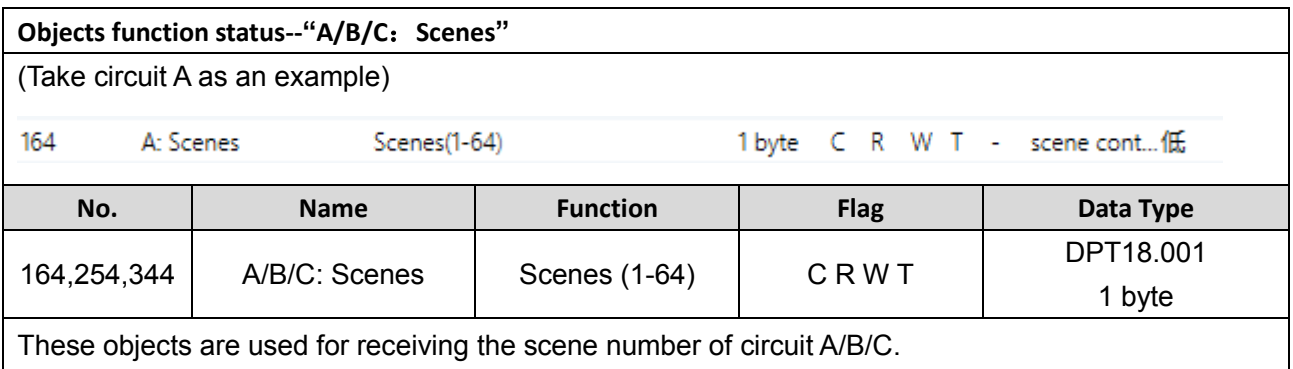

## <span id="page-49-2"></span>**5.3.13 Object "A/B/C**:**Forced operation"**

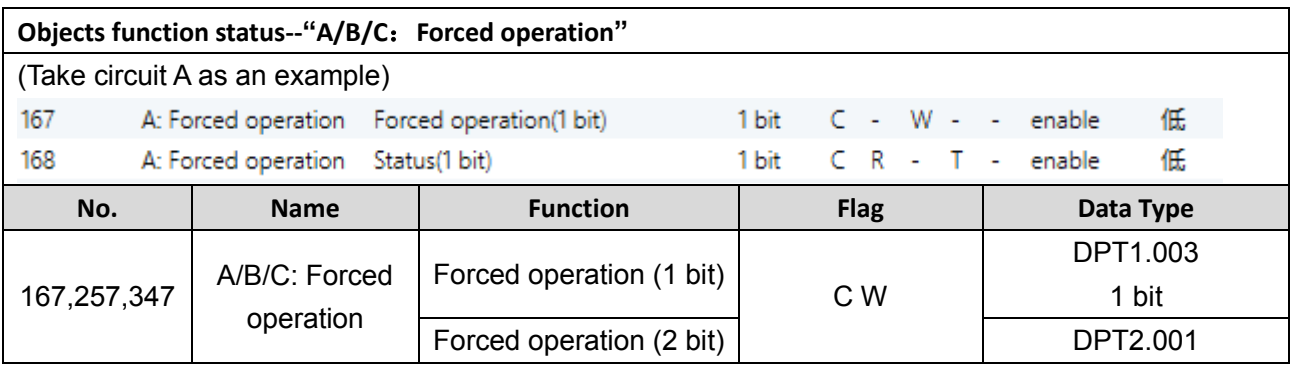

HDL Automation Co., Ltd.

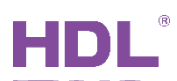

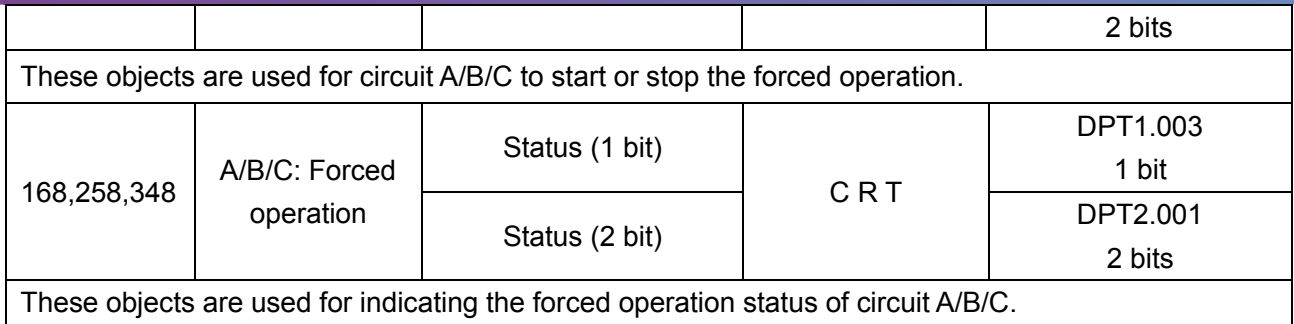

## <span id="page-50-0"></span>**5.3.14 Object "A/B/C: Energy saving"**

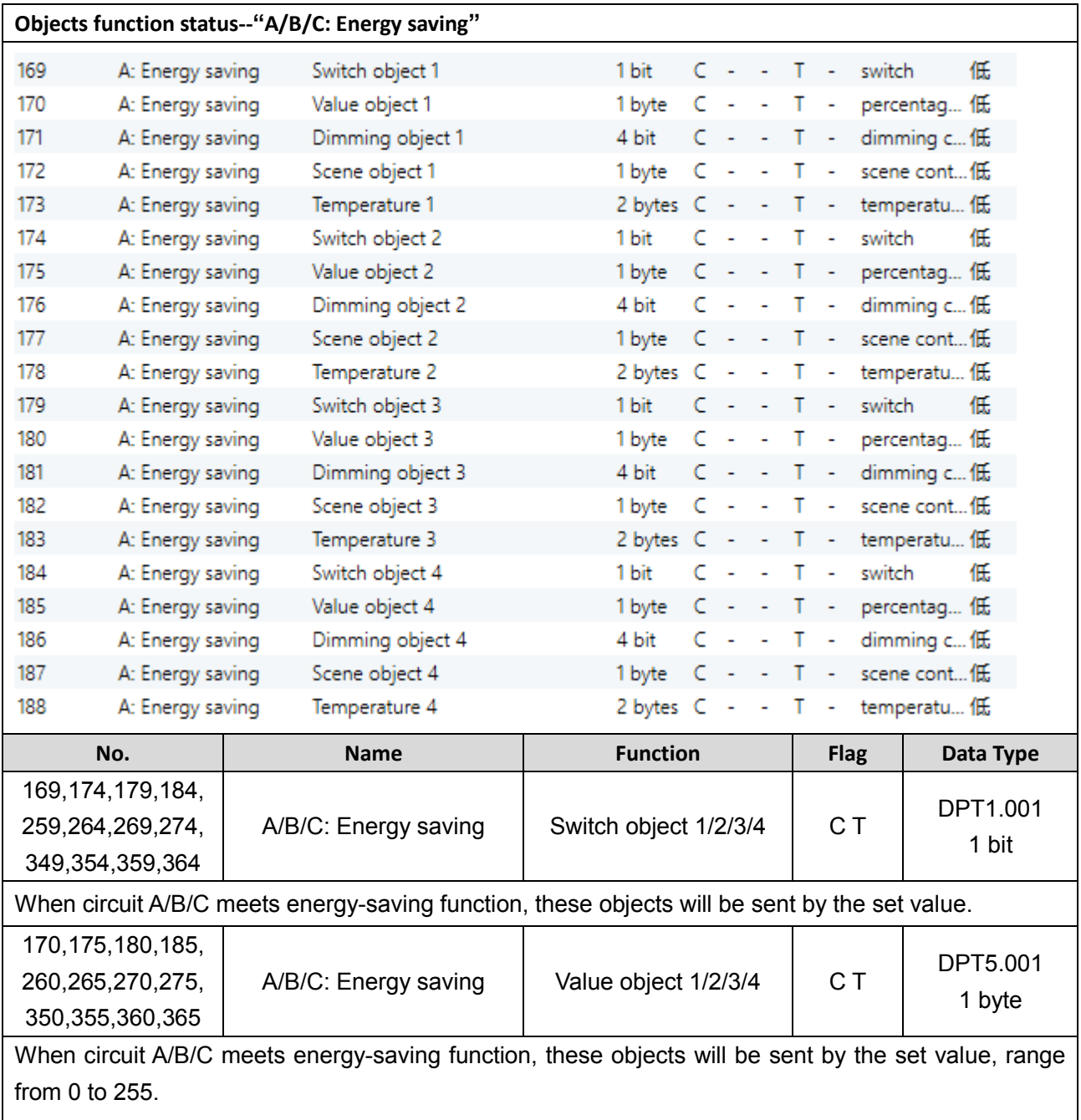

HDL Automation Co., Ltd.

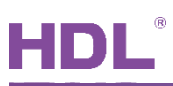

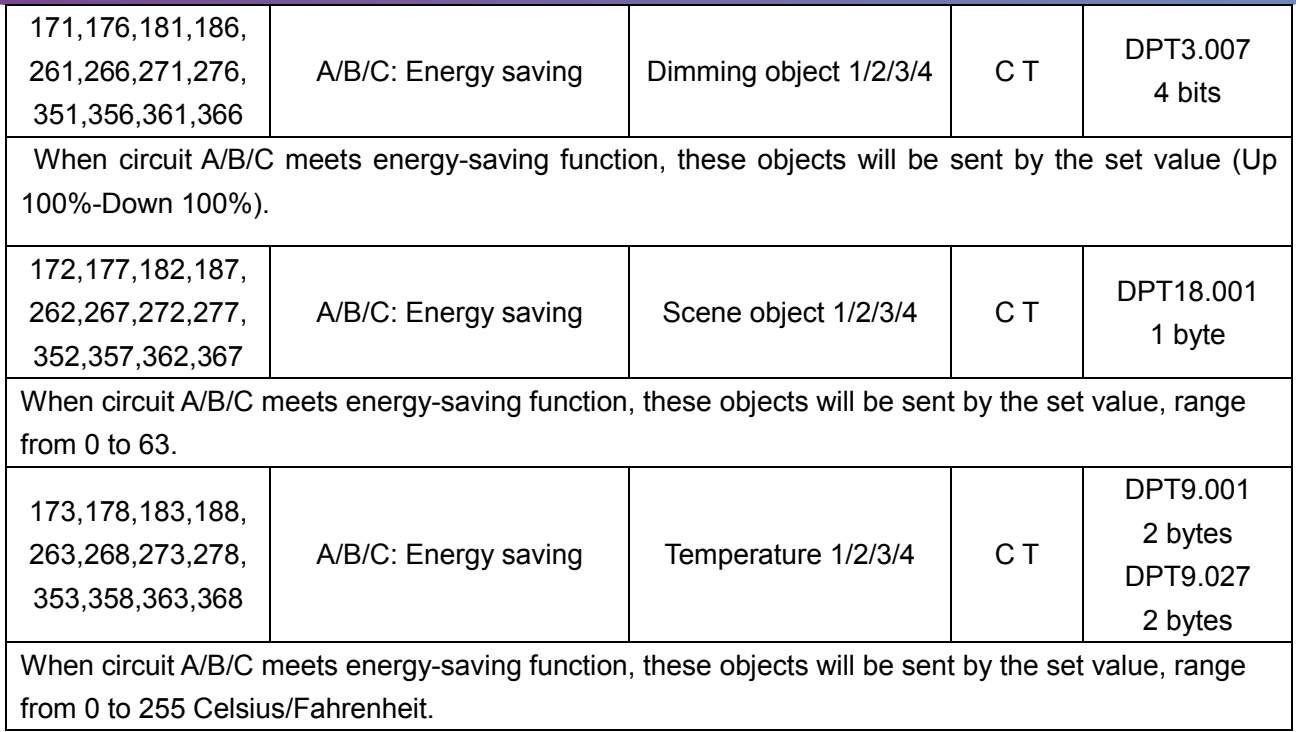

<span id="page-52-0"></span>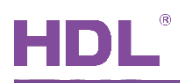

## **6 Data Downloading**

## <span id="page-52-1"></span>**6.1 Interface Setting**

when downloading data to energy actuator, KNX interface is necessary.

After connecting KNX interface to a computer via USB, click "Bus" in the main page of ETS, "HDL USB Interface" will show up in "Discovered Interfaces". Double click to add devices and the interface will show up in "Current Interface", as shown in [Figure 6-1.](#page-52-3)

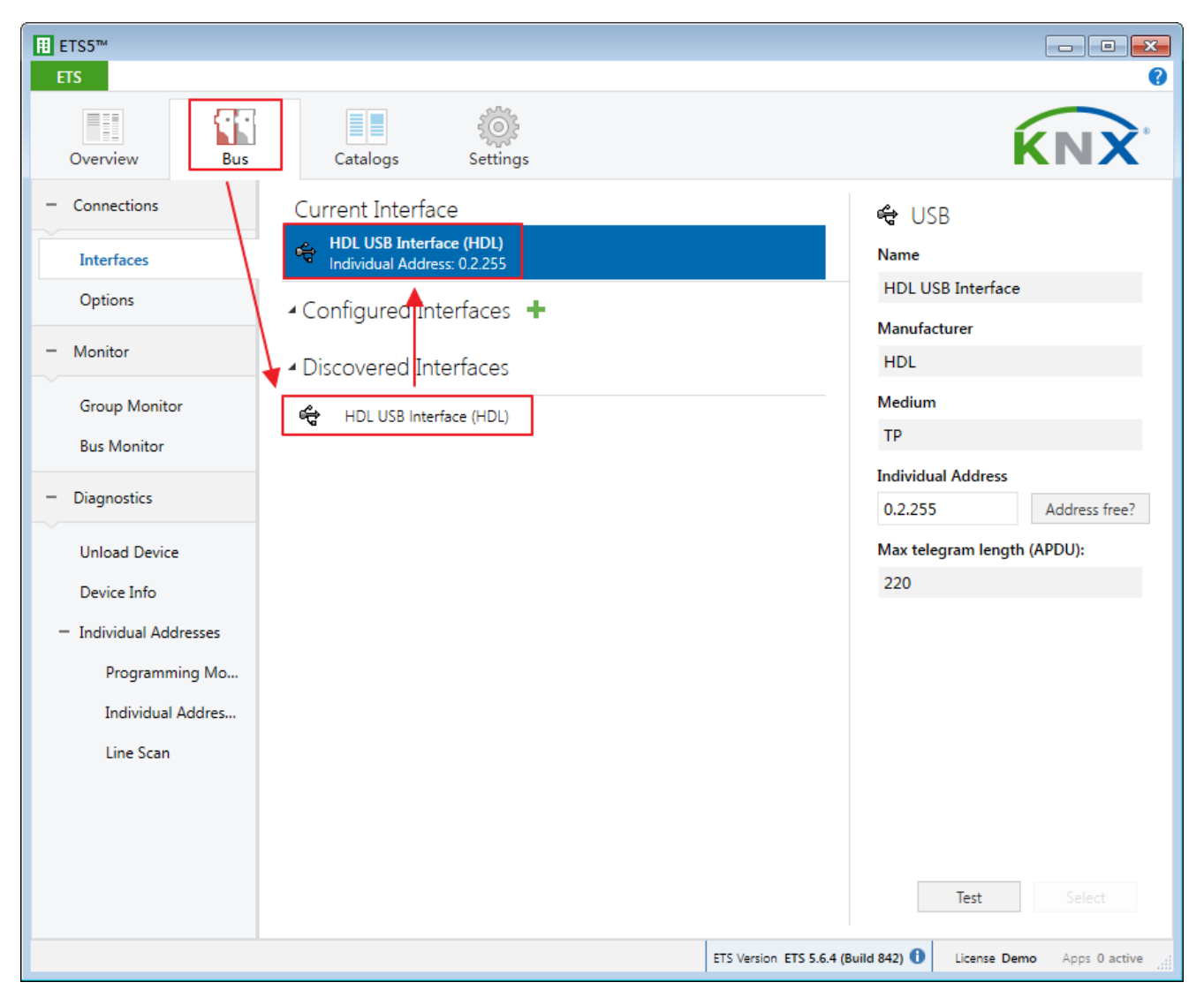

**Figure 6-1 Interface setting**

## <span id="page-52-3"></span><span id="page-52-2"></span>**6.2 Data Downloading**

Right click on the database to be downloaded to the energy actuator and select "Download".

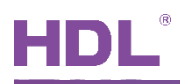

Turn on the programming mode of energy actuator and the red LED will be kept on. As shown in [Figure 6-2,](#page-53-0) it shows the data has been downloaded on the right side of ETS.

|                                                                                                    |                               | Close Project Undo Redo Reports                                                                                                    | Workplace * <b>Example 2</b> Catalogs                                                                              |        | Diagnostics                   |                                                                                                    |         |
|----------------------------------------------------------------------------------------------------|-------------------------------|----------------------------------------------------------------------------------------------------|----------------------------------------------------------------------------------------------------|--------|-------------------------------|----------------------------------------------------------------------------------------------------|---------|
| Topology *<br>Number <sup>*</sup> Name<br>$\rightarrow$<br>11<br>T1.1.1 M/PTL4.1<br>$\frac{1}{2}12$<br>여기<br>14 | General<br>General<br>General | Add Channels   - X Delete C Download   - 0 Info -<br><b>Object Function</b><br>External temperature Remote temperature for outdoor 2 bytes C - W T U<br><b>PM2.5</b><br>CO <sub>2</sub><br>TVOC | Search<br>۰.<br>Length C R W T U Data Type Priority<br>2 bytes C - W T -<br>2 bytes C - W T -<br>2 bytes C - W T - | $\sim$ | ₽<br>Low<br>Low<br>Low<br>Low | <b>Fe</b> Properties<br>Find and Replace<br>Workspaces<br>1 Todo Items<br>Pending Operations<br>Active<br>Clear History<br>1.1.1 M/PTL4.1<br>Download(All): Finished | History |
|                                                                                                    |                               |                                                                                                    |                                                                                                    |        |                               |                                                                                                    |         |

<span id="page-53-0"></span>**Figure 6-2 Download data**